# **Sistema de Información de Proyectos del COSIPLAN**

# **Manual del Usuario Administrador**

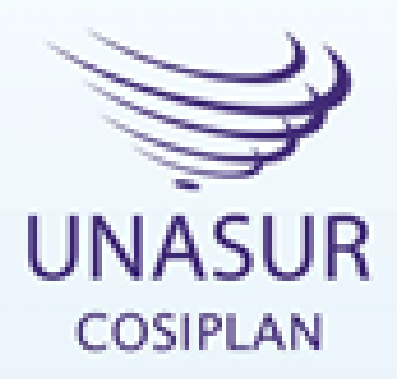

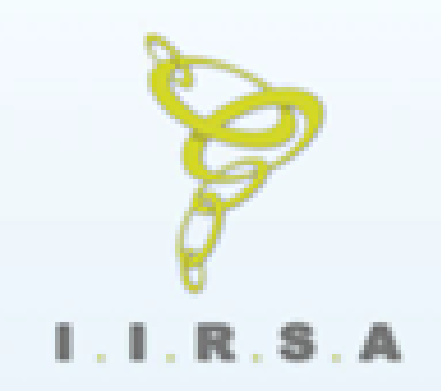

Agosto 2015

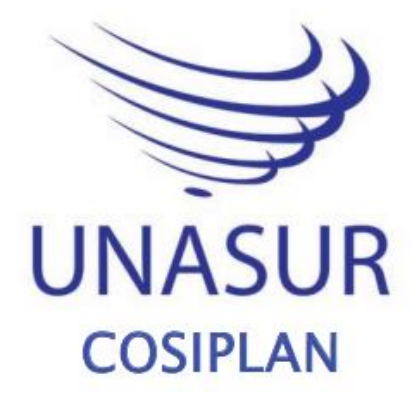

# **Sistema de Información del COSIPLAN**

 **Agosto 2015**

**Foro Técnico IIRSA** Comité de Coordinación Técnica

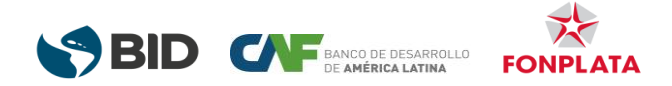

# **MANUAL DEL USUARIO ADMINISTRADOR DEL SISTEMA DE INFORMACIÓN DE PROYECTOS DEL COSIPLAN**

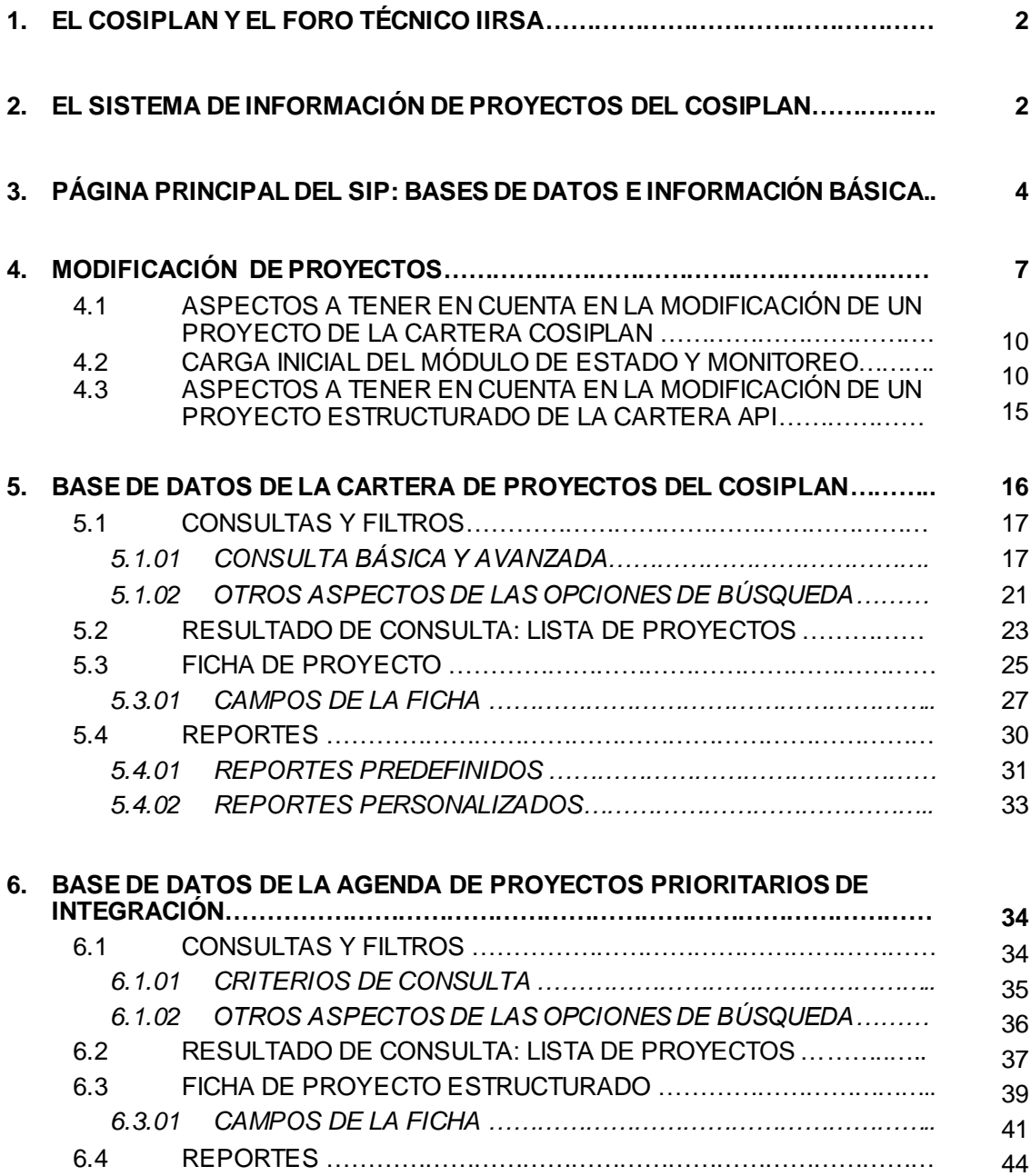

# **1. EL COSIPLAN Y EL FORO TÉCNICO IIRSA**

El Consejo de Infraestructura y Planeamiento (COSIPLAN) es la instancia de discusión política y estratégica, a través de la consulta, evaluación, cooperación, planificación y coordinación de esfuerzos y articulación de programas y proyectos para implementar la integración de la infraestructura regional de los países miembros de la Unión de Naciones Suramericanas (UNASUR). Fue creado en la Tercera Reunión del Consejo de Jefas y Jefes de Estado de UNASUR realizada en la ciudad de Quito el 28 de enero de 2009.

El Estatuto y el Reglamento del Consejo fueron aprobados por los Ministros en la Primera Reunión Ordinaria del COSIPLAN (Buenos Aires, diciembre de 2009) y ratificados posteriormente por la Cuarta Reunión del Consejo de Jefas y Jefes de Estado de UNASUR (Georgetown, noviembre de 2010).

Estos instrumentos orientan el trabajo del Consejo a través de la definición de sus principios y objetivos y lo dotan de una estructura que le permitirá concretar las acciones encomendadas por los Presidentes, incluyendo a la Iniciativa IIRSA como su Foro Técnico de infraestructura.

La Iniciativa para la Integración de la Infraestructura Regional Suramericana (IIRSA) es entonces el Foro Técnico para temas relacionados con la planificación de la integración física regional suramericana del Consejo Suramericano de Infraestructura y Planeamiento (COSIPLAN) de la Unión de Naciones Suramericanas (UNASUR). Funciona como un mecanismo institucional de coordinación de acciones intergubernamentales de los doce países suramericanos, con el objetivo de construir una agenda común para impulsar proyectos de integración de infraestructura de transportes, energía y comunicaciones.

En este contexto, la Iniciativa IIRSA cumple con las siguientes funciones, indicadas en el artículo 5b) del Reglamento del COSIPLAN:

- 1. Elaborar la planificación para la integración física regional de América del Sur.
- 2. Actualizar, evaluar y monitorear la ejecución de la Cartera de Proyectos de Infraestructura para la integración física regional.
- 3. Desarrollar y aplicar metodologías para enriquecer la Cartera de Proyectos, atendiendo criterios de desarrollo social y económico sustentables, preservando el ambiente y el equilibrio de los ecosistemas.
- 4. Actualizar, reformular y dar seguimiento a la Agenda de Implementación Consensuada.
- 5. Mantener permanente intercambio de información y colaboración con el Comité Coordinador.
- 6. Presentar al Comité Coordinador sus aportes para el Plan de Acción y el Plan de Trabajo Anual.
- 7. Presentar al Consejo correspondiente el informe de actividades realizadas.
- 8. Las demás funciones necesarias para el cumplimiento de sus objetivos y las que adicionalmente le asigne el Consejo.

# **2. EL SISTEMA DE INFORMACIÓN DE PROYECTOS DEL COSIPLAN**

El Sistema de Información de Proyectos (SIP) es la herramienta de apoyo a la planificación y análisis de la infraestructura de integración que contiene la información sistematizada de los proyectos del COSIPLAN. Este instrumento permite acceder a la ficha, que contiene información de cada uno de los proyectos (datos generales, alcance, costo y financiamiento, estado, etc.) y generar reportes de acuerdo a la búsqueda realizada. La información contenida en las fichas de los proyectos es actualizada por un responsable por país o países dependiendo del ámbito del proyecto. El Sistema está compuesto por tres componentes de acuerdo al siguiente gráfico:

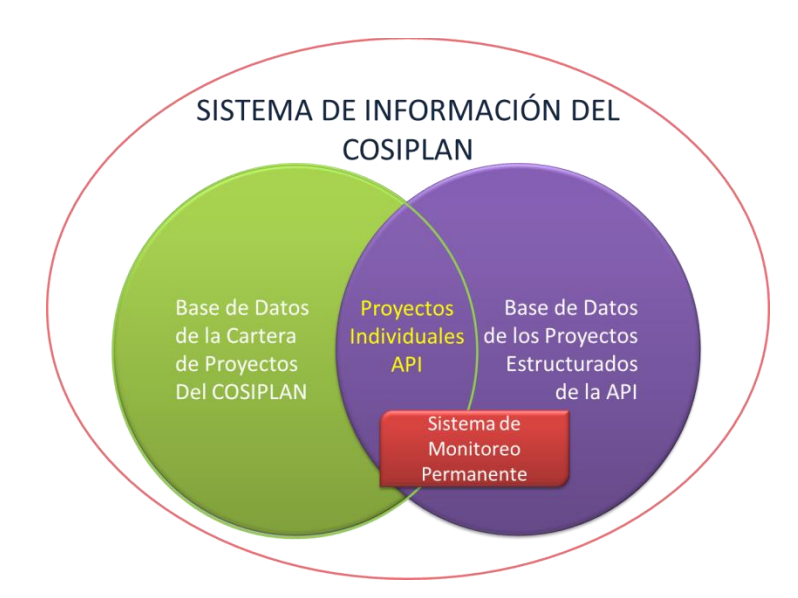

*Gráfico 1: Componentes del Sistema de Información de Proyectos (SIP) del COSIPLAN*

La *Base de Datos de la Cartera de Proyectos del COSIPLAN* contiene las fichas de cada uno de los proyectos de la Cartera de Proyectos del COSIPLAN (denominados "proyectos individuales" a los fines del Sistema) con información general sobre el mismo organizada de manera modular. Permite generar búsquedas y reportes de acuerdo a la consulta realizada

La *Base de Datos de los Proyectos Estructurados de la API* contiene las fichas de los proyectos estructurados de la Agenda de Proyectos Prioritarios de Integración (API). La información de estas fichas se presenta organizada con un diseño similar a la de los proyectos individuales. Tanto las fichas de los proyectos estructurados como las fichas de los proyectos individuales están vinculadas. Adicionalmente, en la Base de Datos de los Proyectos Estructurados de la API se incorporaron una serie de reportes relativos a la esa Agenda.

La Agenda de Proyectos Prioritarios de Integración (API) consiste en un conjunto de proyectos estructurados, de carácter estratégico y de alto impacto para la integración física y el desarrollo socio-económico regional. Su objetivo es promover la conectividad de la región a partir de la construcción y operación eficiente de la infraestructura, atendiendo a criterios de desarrollo social y económico sustentable, preservando el ambiente y equilibrio de los ecosistemas.

Los tres componentes del sistema están interconectados tal como indica la Figura 1, inclusive para el registro de la información, y se puede acceder a ellos desde la misma plataforma informática con sus respectivos botones de ingreso.

# **3. PÁGINA PRINCIPAL DEL SIP: BASES DE DATOS E INFORMACIÓN BÁSICA**

El usuario podrá acceder al SIP desde el sitio web IIRSA o desde este link: www.iirsa.org/provectos. La pantalla principal del SIP se muestra en la Figura 1.

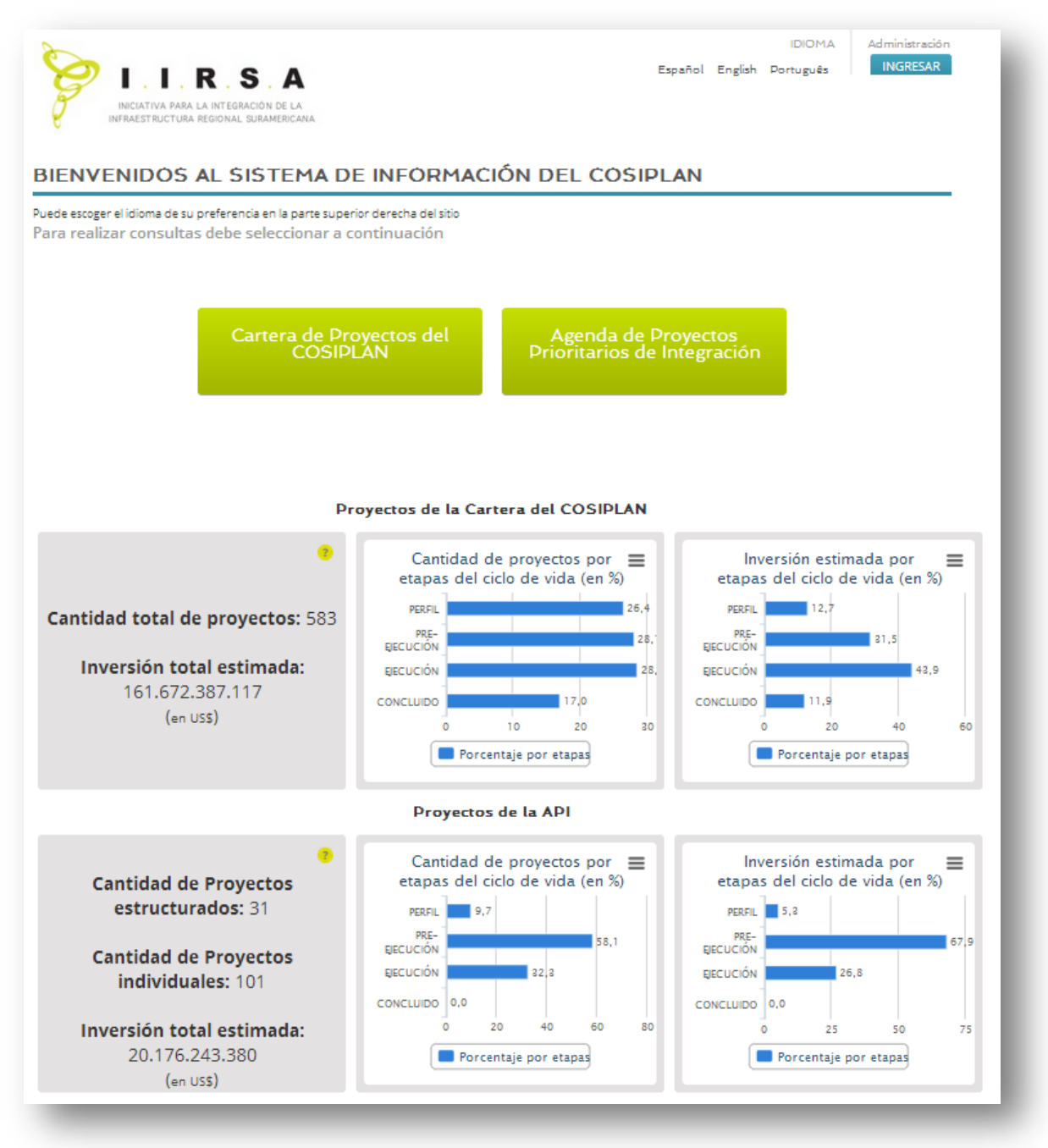

*Fig. 1. Pantalla de ingreso al sistema.*

Desde la página principal del SIP, o desde cualquier página del SIP, podrá ingresar a la sección de Administración, cliqueando sobre el botón **INGRESAR** (indicado con el cuadrado verde en la figura 1). Se desplegará una página de ingreso de los usuarios autorizados, y para entrar a la página de Administración deberá introducir su usuario y contraseña, y cliquear sobre el botón **INGRESAR** (figura 2).

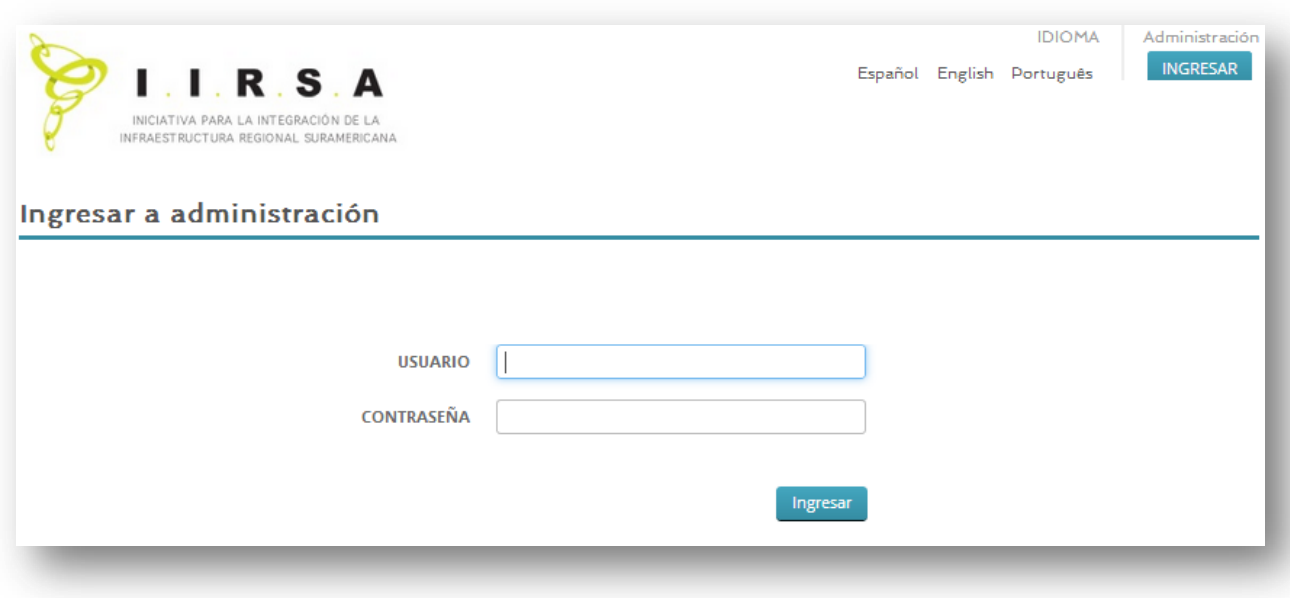

*Fig. 2: Página de ingreso de Administración del SIP.*

Se abrirá la pantalla principal de Administración del SIP (figura 3), desde donde podrá dirigirse a todos los componentes del sistema, a saber:

- o **MODIFICACIÓN DE PROYECTOS**: sección exclusiva del Administrador. Pasando el mouse arriba del botón, se despliega un menú con dos opciones, **MODIFICACIÓN DE PROYECTOS DE LA CARTERA** y **MODIFICACIÓN DE PROYECTOS ESTRUCTURADOS**: cliqueando sobre estos botones, se abrirá el listado de proyectos correspondientes al país de procedencia del administrador.
- o **CONSULTAS**: cliqueando sobre el botón verde de Consultas, se desplegará la página principal del SIP, tal como detallado en los puntos 6.1 y 7.1 de este manual.

Pasando el mouse arriba del botón, se despliega un menú con dos opciones, **CONSULTA DE PROYECTOS DE LA CARTERA** y **CONSULTA DE PROYECTOS ESTRUCTURADOS**: cliqueando sobre estos botones, se abrirá el listado de proyectos correspondientes al país de procedencia del administrador.

o **REPORTES**: cliqueando sobre el botón verde de Reportes, se desplegará la página principal del SIP, tal como detallado en los puntos 6.4 y 7.4 de este manual.

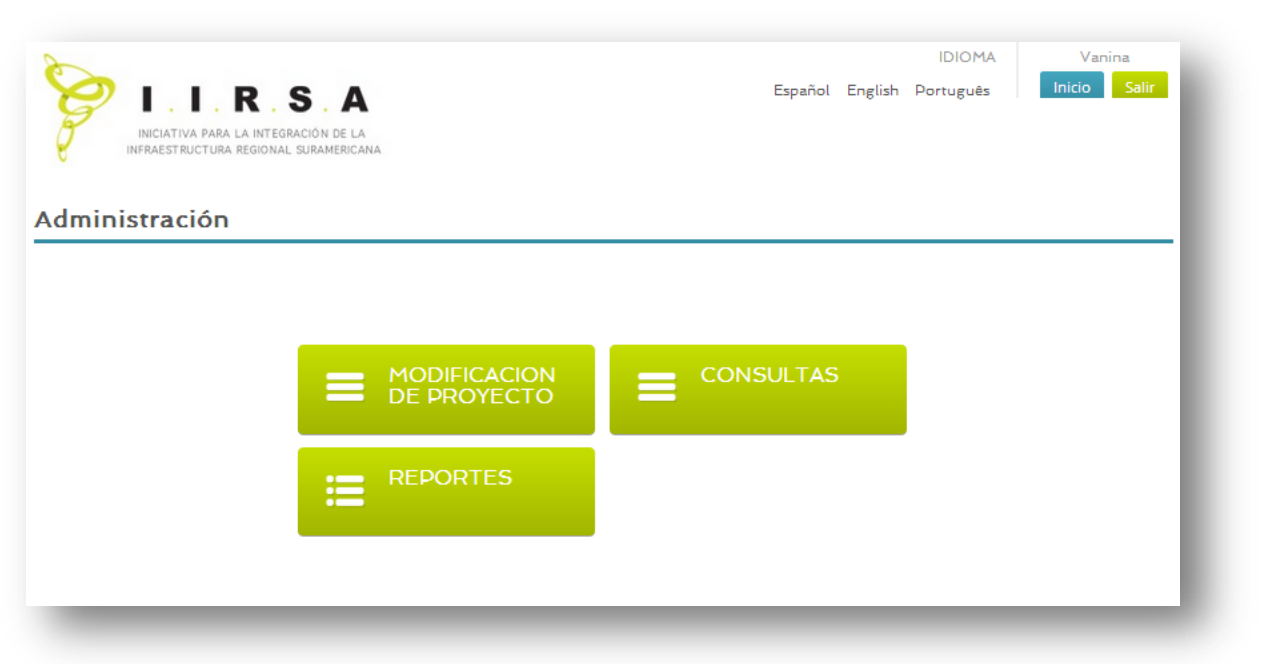

# *Fig. 3: Pantalla principal de Administración del SIP.*

Al seleccionar una de las opciones nombradas, se ingresará a cada una de las funcionalidades correspondientes, que serán detalladas en las siguientes secciones. A continuación, se detallarán las funciones específicas de modificación de proyectos, gestionados por los administradores.

# **4. MODIFICACIÓN DE PROYECTOS**

Desde la página principal de Administración del SIP (figura 3) se accede a la sección **MODIFICACIÓN DE PROYECTOS.** Ubicando el cursor sobre el botón verde correspondiente, se selecciona la opción **MODIFICACIÓN DE PROYECTOS DE LA CARTERA** o **MODIFICACIÓN DE PROYECTOS ESTRUCTURADOS** para acceder y administrar el correspondiente listado de proyectos.

Se puede buscar e ingresar a la ficha del proyecto que se desea administrar también cliqueando sobre el botón verde **CONSULTAS**, y/o de sus opciones **AVANZADA DE PROYECTOS DE CARTERA, BÁSICA DE PROYECTOS DE CARTERA, CONSULTA DE PROYECTOS ESTRUCTURADOS**. Desde ambas bases de datos se puede acceder a las fichas de los proyectos, que conforman respectivamente la cartera del COSIPLAN y de la API.

Para realizar una consulta de proyectos, ver el punto 5.1 y 6.1 de este documento.

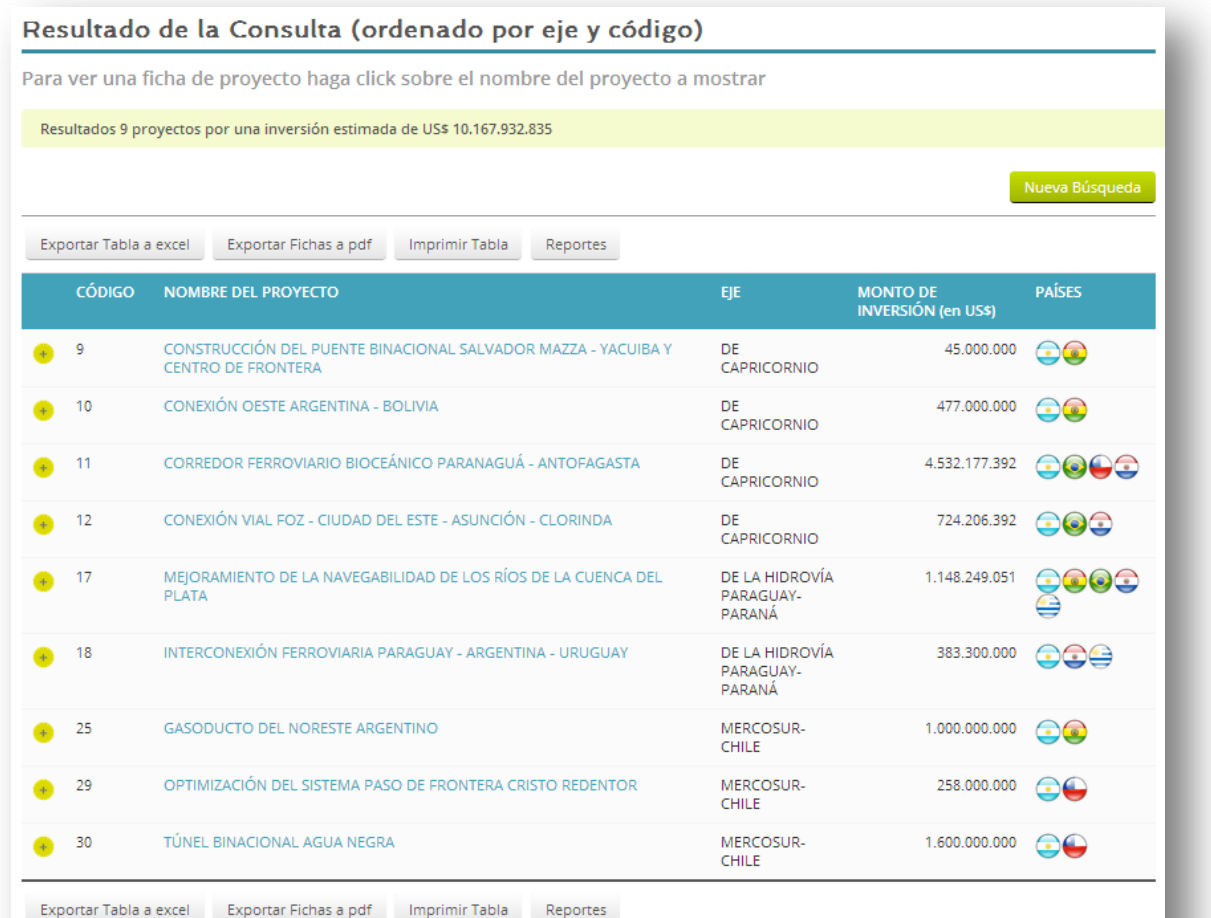

#### *Fig. 4. Ingreso a los listados de proyectos administrables de la cartera API.*

Nota: El proyecto "Pavimentación Potosí - Tupiza - Villazón" (IOC04 y CAP92) es un proyecto rótula que pertenece tanto al Eje de Capricornio como al Eje Interoceánico Central, por lo tanto en el listado se detalla para ambos Ejes.

Éstos son proyectos que articulan dos o más Ejes de Integración y Desarrollo, que tienen funcionalidad en más de un EID, o que articulan dos o más grupos de proyectos de un mismo EID. Por ejemplo, un puerto localizado en el territorio de dos EIDs. En un EID transversal cumple la función integradora interior-costa y en un

Ingresar al proyecto que se desea administrar, y cliquear sobre el botón **MODIFICAR FICHA**. Se abrirá la página de administración de proyectos (figuras 5 y 6, respectivamente de un proyecto de la cartera COSIPLAN y de un proyecto estructurado de la API), donde podrá agregar, quitar o modificar la información correspondiente de los campos administrables. Una vez terminados los cambios, cliquear sobre el botón **GUARDAR**.

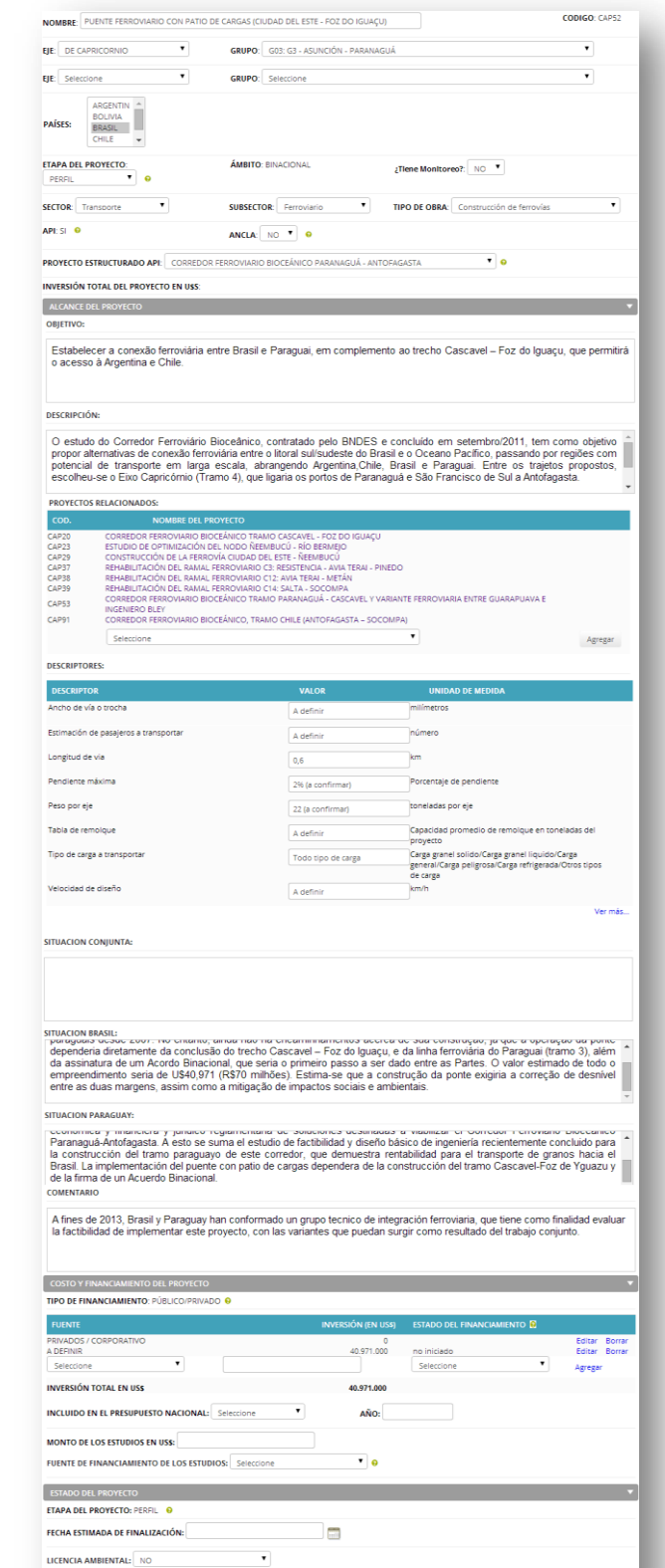

ESTADO DE LOS ESTUDIOS: No Iniciado

# *Fig. 5. Página de administración de un Proyecto de la Cartera COSIPLAN.*

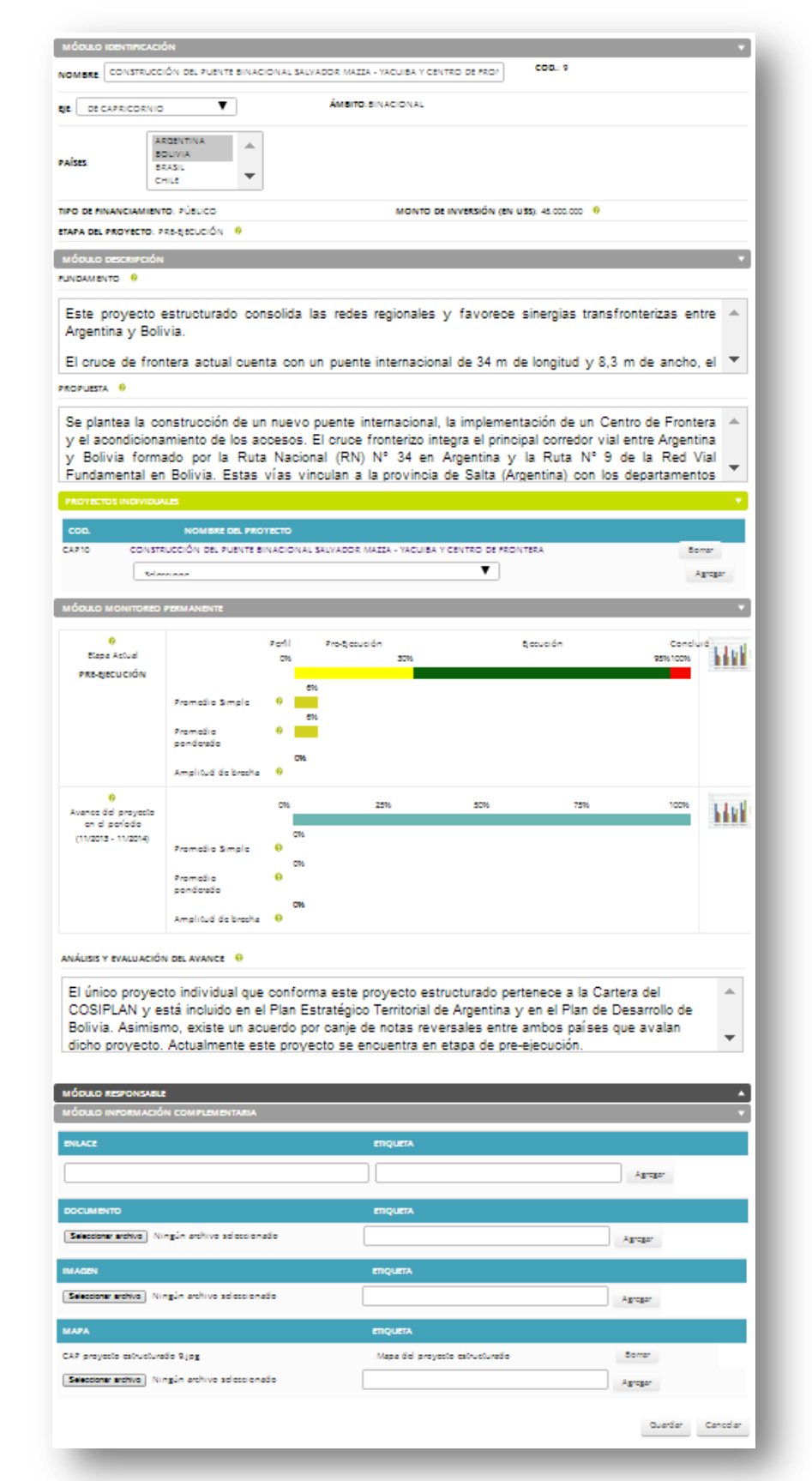

#### *Fig. 6. Página de administración de un Proyecto Estructurado API.*

# **4.1 ASPECTOS A TENER EN CUENTA EN LA MODIFICACIÓN DE UN PROYECTO**

Los campos de información de la ficha de un proyecto que son editables y deben mantenerse constantemente actualizados son los siguientes:

- **DATOS PRINCIPALES**: en general se cargan la primera vez y al menos que cambie el proyecto, en general no sufrirán modificaciones.
	- o **ETAPA DEL PROYECTO**
		- o **¿TIENE MONITOREO?**
		- o **SECTOR**
		- o **SUBSECTOR**
		- o **TIPO DE OBRA**
		- o **IMPLEMENTACIÓN POR TRAMO**
- **ALCANCE DEL PROYECTO:** en general se cargan la primera vez y al menos que cambie el alcance del proyecto, en general no sufrirán modificaciones.
	- o **OBJETIVO**
	- o **DESCRIPCIÓN**
	- o **PROYECTOS RELACIONADOS**
	- o **DESCRIPTORES**
	- o **SITUACIÓN CONJUNTA**
	- o **SITUACIÓN POR PAÍS**
	- o **RIESGOS Y AMENAZAS**
	- o **COMENTARIO**
- **COSTO Y FINANCIAMIENTO DEL PROYECTO:**
	- o **FUENTE**
	- o **INVERSIÓN (EN US\$)**
	- o **ESTADO DEL FINANCIAMIENTO**
	- o **INCLUIDO EN PRESUPUESTO NACIONAL**
	- o **AÑO**
	- o **MONTO DE LOS ESTUDIOS EN US\$**
	- o **FUENTE DE FINANCIAMIENTO DE LOS ESTUDIOS**
- **ESTADO DEL PROYECTO:**
	- o **FECHA ESTIMADA DE FINALIZACIÓN**
	- o **LICENCIA AMBIENTAL**
	- o **ESTADO DE LOS ESTUDIOS**
	- o **MÓDULO DE ESTADO Y MONITOREO (SOLO PARA PROYECTOS CON SMP)**

#### **4.2 CARGA INICIAL DEL SISTEMA DE MONITOREO PERMANENTE (SMP)**

Esta opción solo se encontrará disponible en los proyectos que están autorizados a tener el módulo de Estado y Monitoreo.

En la ficha en formato edición, en el campo **¿TIENE MONITOREO?** Seleccionar la opción **SÍ**. Automáticamente aparecerá en la ficha, en la sección **ESTADO DEL PROYECTO**, el SMP para ser completado, tal como se muestra en la figura 7.

| PERFIL<br>0%<br>❸               | PRE-EJECUCIÓN<br>30%<br>❸       |                                       |                                   |                                   |                               | EJECUCIÓN<br>65%<br>Θ           |                                  |                                 |                                 | CONCLUIDO<br>5%<br>❸       |
|---------------------------------|---------------------------------|---------------------------------------|-----------------------------------|-----------------------------------|-------------------------------|---------------------------------|----------------------------------|---------------------------------|---------------------------------|----------------------------|
| 0%<br>Condición<br>Inicial<br>❸ | 6%<br>Recursos<br>estudios<br>€ | 12%<br>Estudios en<br>desarrollo<br>€ | 18%<br>Estudios<br>aprobados<br>€ | 24%<br>Permisos<br>otorgados<br>€ | 30%<br>Recursos<br>Obras<br>❸ | 50%<br>Primer cuarto<br>de obra | 65%<br>Segundo<br>cuarto de obra | 80%<br>Tercer cuarto<br>de obra | 95%<br>Cuarto cuarto<br>de obra | 100%<br>Obras<br>recibidas |
| Inicio                          | Inicio                          |                                       |                                   |                                   |                               | Inicio                          |                                  |                                 |                                 | Inicio                     |
|                                 |                                 |                                       |                                   |                                   |                               |                                 |                                  |                                 |                                 |                            |
| Término                         | Término                         | Término                               | Término                           | Término                           | Término                       | Término                         | Término                          | Término                         | Término                         | Término                    |
|                                 |                                 |                                       |                                   |                                   |                               |                                 |                                  |                                 |                                 |                            |
|                                 |                                 |                                       |                                   |                                   |                               |                                 |                                  |                                 |                                 |                            |
| SELE V                          | SELE V                          | SELE V                                | SELE V                            | SELE V                            | SELE V                        | SELE V                          | SELE V                           | SELE V                          | SELE V                          | SELE V                     |

*Fig. 7. Sistema de monitoreo permanente - carga inicial.*

La información necesaria en el SMP se deberá cargar teniendo en cuenta las siguientes consideraciones:

#### A. **ETAPA**:

Con la implementación del SMP, el proyecto tomará automáticamente la etapa (perfil, preejecución, ejecución y concluido) en la que se encuentra el proyecto en la programación. El sistema asigna la etapa de acuerdo a la última sub-etapa concluida.

En la carga inicial del SMP, se debe asegurar que la etapa que tiene asignada el proyecto sea la misma que heredará de la programación. De lo contrario, el sistema no dejará que se guarde exitosamente la ficha.

#### B. **PROGRAMACIÓN DEL CICLO DE VIDA DEL PROYECTO (PCV):**

Completar las **FECHAS DE TÉRMINO PREVISTAS** para cada una de las sub-etapas desde el inicio hasta el fin del proyecto en el formato mes y año (MM/AAAA). El sistema solo permitirá guardar la ficha del proyecto si están cargadas el 100% de las fechas (figura 8).

Todas las fechas podrán ser corregidas cuando se verifiquen reprogramaciones a lo largo del ciclo de vida del proyecto. Para ello, seleccionar **MODIFICAR FICHA**, y en el formato de edición posicionarse sobre la fecha a reprogramar.

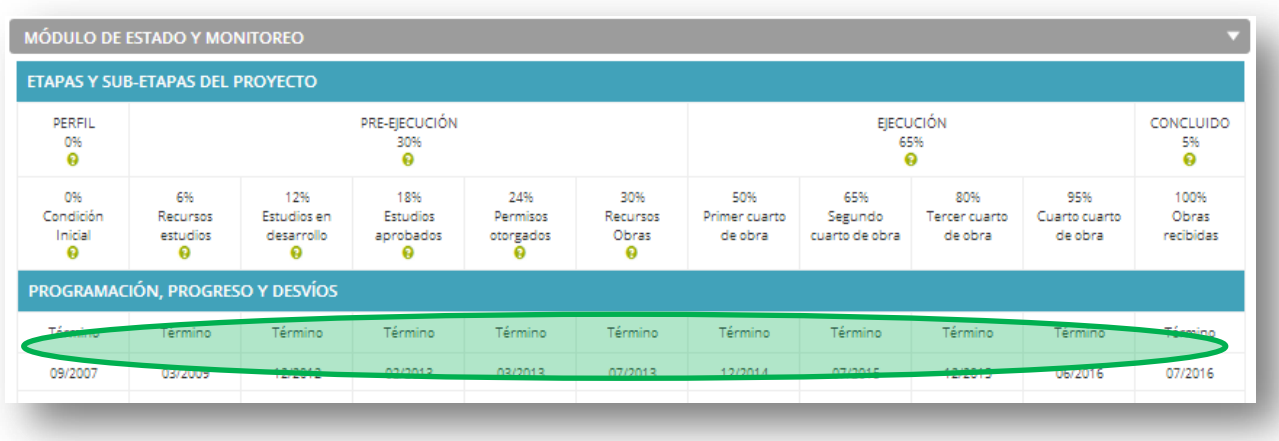

# *Fig. 8. Fechas de término previstas en el SMP***.**

# C. **ESTADOS DE LAS SUB-ETAPAS:**

El sistema requiere que se complete el estado de cada una de las sub-etapas hasta la próxima siguiente a la concluida. Por ejemplo, si el proyecto ya concluyó la sub-etapa de *obtención de recursos para las obras*, el sistema requerirá que se asigne un estado a la sub-etapa siguiente, es decir *primer cuarto de obra*.

Los estados a seleccionar son cuatro:

- **CUMPLIDA**: La sub-etapa fue cumplida en la fecha prevista.
- **NO CUMPLIDA**: La etapa no fue cumplida en la fecha prevista y aún no se está en condiciones de hacer una reprogramación.
- **DESARROLLO NORMAL**: Se estima que la etapa se va a cumplir en la fecha programada.
- **DESARROLLO CON INCONVENIENTES**: Se estima que la etapa no sería cumplida en la fecha programada porque se conocen o vislumbran inconvenientes.

Los estados **DESARROLLO NORMAL** y **DESARROLLO CON INCONVENIENTES** son **estimaciones o previsiones** por parte de quien administra la información acerca del cumplimiento de las subetapas. Por su parte, los estados **CUMPLIDO** y **NO CUMPLIDO** representan **hechos**.

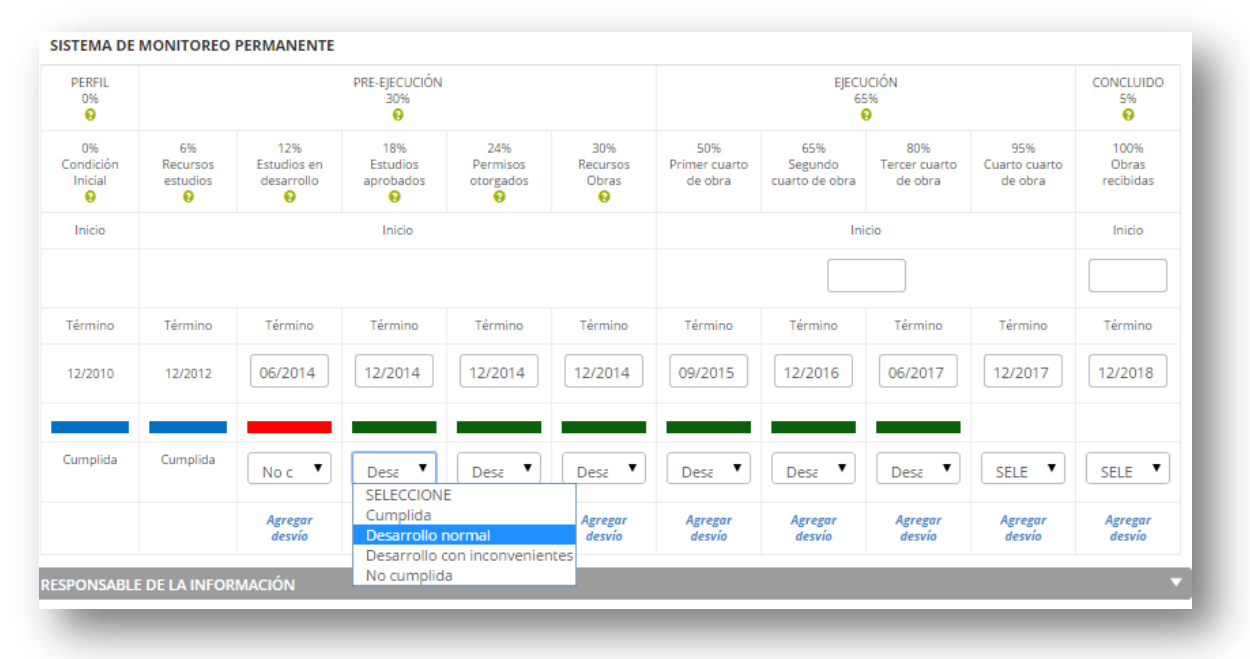

# *Fig. 9: Estados de las sub-etapas del SMP.*

Los estados de las sub-etapas serán elegidos por el administrador de la ficha. Solamente el rojo (no cumplida) será automático. Es decir, si se llega al fin del mes y año programado para el término de una sub-etapa y el administrador de la ficha no ha ingresado a actualizarla, el sistema al día siguiente lo pondrá en rojo. Este estado se mantendrá así hasta tanto ingrese el administrador a: i) cambiarlo a sub-etapa cumplida (azul), si es que se completó; ii) dejarlo en rojo porque efectivamente no se cumplió y no se tiene una fecha de reprogramación del término de la sub-etapa; o iii) reprogramarlo para una nueva fecha de término y si es que estima que se va a desarrollar normalmente aparecerá en verde, o en amarillo cuando se prevean posibles inconvenientes.

Los estados **DESARROLLO CON INCONVENIENTES** y **NO CUMPLIDA** implican que se ha generado un desvío en la programación del proyecto, es decir, el progreso efectivo no se corresponde con el programado. Al asignar cualquiera de estos dos estados, el sistema abrirá automáticamente una pantalla donde se requerirá completar el detalle del desvío. El tipo de desvío, la etapa, sub-etapa y fecha de término prevista de la sub-etapa al momento de generarse el desvío salen automáticamente. El sistema requerirá que el administrador de la ficha solo complete la causa (selección de una opción en un menú de alternativas que se despliegan- problemas en el desembolso de fondos, aumento de costos, etc.); la descripción detallada del desvío (campo de texto) y el estado del desvío (en curso si es que el desvío está vigente o superado cuando el mismo haya sido solucionado). Una vez completos estos campos, presionar **ACEPTAR**.

#### D. **GENERACIÓN DE DESVÍOS**:

En caso que se registre una sub-etapa como no cumplida o desarrollo con inconvenientes, el sistema requerirá que se complete la información correspondiente al desvío generado: causa, descripción de la misma y estado del desvío.

Los estados **DESARROLLO CON INCONVENIENTES** y **NO CUMPLIDA** implican que se ha generado un desvío en la programación del proyecto, es decir, el progreso efectivo no se corresponde con el programado. Al asignar cualquiera de estos dos estados, el sistema abrirá automáticamente una

pantalla donde se requerirá completar el detalle del desvío. El tipo de desvío, la etapa, sub-etapa y fecha de término prevista de la sub-etapa al momento de generarse el desvío aparecen automáticamente. El sistema requerirá que el administrador de la ficha solo complete la causa (Las opciones son: atrasos en el desembolso de fondos, aumento de costos, problemas de trabajo por causas institucionales, naturales, otras); la descripción detallada del desvío (campo de texto) y el estado del desvío (en curso si es que el desvío está vigente o superado cuando el mismo haya sido solucionado). Una vez completados estos campos, seleccionar **ACEPTAR**.

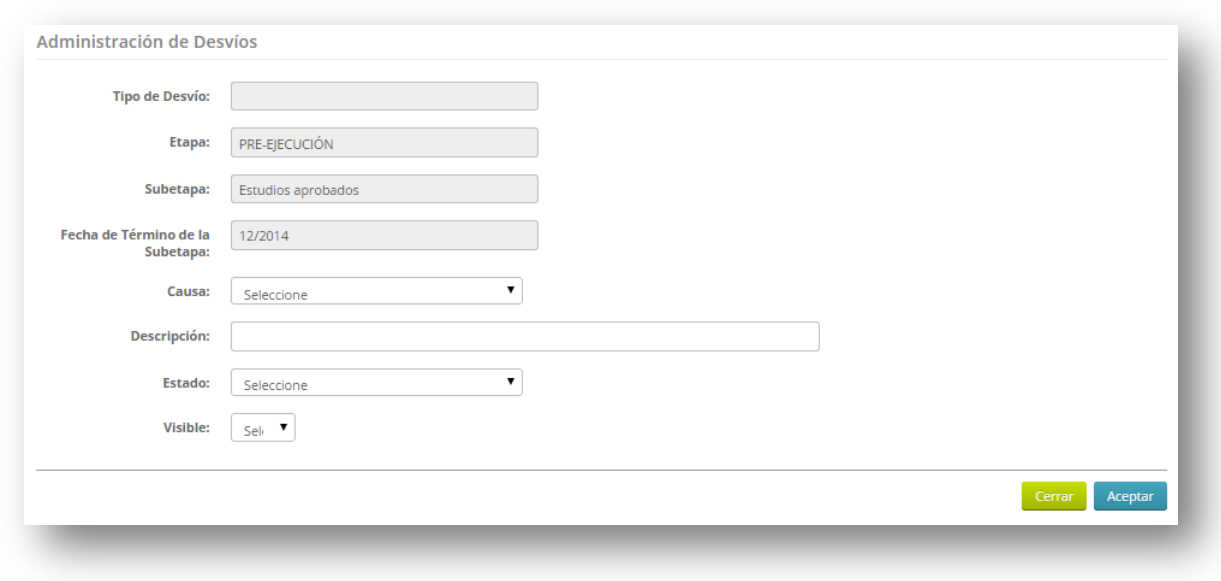

*Fig. 10. Administración de desvíos en el SMP.*

El detalle del desvío que ha sido completado en el cuadro anterior, se verá reflejado en la ficha del proyecto y podrá ser editado cada vez que se produzca un cambio en el mismo.

Para modificar y/o actualizar la información de un desvío, seleccionar la opción **MODIFICAR FICHA** y luego seleccionar **ESTADO DEL DESVÍO**. Se abrirá la pantalla para editar el desvío, ya sea porque se desea actualizar y/o completar la descripción o porque el desvío ha sido superado. El sistema registrará automáticamente la fecha en la que el desvío ha sido modificado.

#### E. **SUPERACIÓN DE DESVÍOS:**

Se debe seleccionar **MODIFICAR FICHA** y luego presionar sobre el **ESTADO DEL DESVÍO**. Se abrirá la pantalla para editar el mismo; seleccionar **ESTADO DEL DESVÍO** y la opción **SUPERADO**. Se sugiere detallar en la Descripción cómo el desvío ha sido subsanado para que quede tal registro.

Una vez registrado que el desvío ha sido superado, se debe actualizar el estado de la sub-etapa correspondiente y pasarla a Desarrollo normal o cumplida según fuera el caso y reprogramar la fecha de término de la misma si correspondiere.

#### F. **ELIMINACIÓN DE DESVÍOS**

El responsable de la actualización de la información de una ficha no puede eliminar un desvío que ya ha sido registrado en el historial del proyecto. En caso que se desee eliminar un desvío generado por error al cargar la información o porque se ha vencido una sub-etapa y el administrador de la ficha no ha ingresado a la misma para actualizarla oportunamente, el Coordinador Nacional del país al cual pertenece el proyecto, deberá dirigir una comunicación a la

Secretaría del CCT de IIRSA, con copia a los restantes Coordinadores Nacionales involucrados (si el proyecto fuera multinacional), solicitando la eliminación del desvío del historial del proyecto y la justificación que documente dicha petición.

#### G. **E-MAILS DE ALERTA**

Los e-mails de alerta son comunicaciones que enviará el sistema automáticamente al Coordinador Nacional y al responsable de actualización de la información de las fichas informando distintas situaciones: por ejemplo, vencimiento próximo de una sub-etapa, actualización de la información realizada por otro país en la ficha de proyecto, etc.

Los e-mails de alerta se generarán en las siguientes situaciones:

- Cada vez que un responsable de la carga de información de un país actualice la ficha del proyecto estructurado, o la del individual que afecte la información del estructurado (monto, fuentes, avances).
- Cuando se esté por vencer la fecha prevista de término de una sub-etapa de un proyecto individual: el sistema enviará un e-mail 10 días antes de la fecha prevista para la conclusión a modo de recordatorio, siempre y cuando en los días anteriores no se haya actualizado. También enviará el alerta el primer día del mes subsiguiente a la fecha prevista informando que se ha vencido el plazo para la fecha prevista y que dado que no ha habido actualización, el sistema lo ha cambiado automáticamente a rojo (etapa no cumplida).
- Cuando el sistema esté por hacer un corte en la información para obtener el indicador de avance del último período (semestre): Un mes antes de la fecha de corte de información para obtener el indicador de avance del último período (28 de enero y 31 de julio respectivamente), el sistema enviaría un e-mail de alerta informando las fechas de corte a partir de las cuales el SMP tomaría la foto para hacer los cálculos del avance del semestre indicado.
- ı

# **4.3 ASPECTOS A TENER EN CUENTA EN LA MODIFICACIÓN DE UN PROYECTO ESTRUCTURADO DE LA CARTERA API**

La ficha del proyecto estructurado de la cartera API está formada por:

- información consolidada a partir de la información existente en las fichas del/de los proyecto/s individual/es (monto de inversión, países, ámbito, etc.);
- información agregada a partir de la información que se cargue en el módulo SMP del/de los proyecto/s individual/es (indicadores de avance, progreso);
- información propia del proyecto estructurado: fundamento, propuesta, riesgos y amenazas, análisis y evaluación del avance.

Por lo tanto, los campos de información de la ficha API que son editables y deben mantenerse actualizados son:

- **FUNDAMENTO, PROPUESTA, RIESGOS Y AMENAZAS**: en general se cargan la primera vez y al menos que cambie el alcance del proyecto, en general no sufrirán modificaciones.
- **ANÁLISIS Y EVALUACIÓN DEL AVANCE**: campo de texto en el módulo de monitoreo permanente que resume el balance general del proyecto estructurado a partir de la información que se registra en las fichas de los proyectos individuales. Por lo tanto, toda vez que se actualice la información de un proyecto individual, debería revisarse la redacción del análisis y evaluación del avance en el proyecto estructurado para brindar información consistente.

# **5. BASE DE DATOS DE LA CARTERA DE PROYECTOS DEL COSIPLAN**

La Base de Datos de la Cartera de Proyectos del COSIPLAN es el componente del SIP que contiene las fichas de cada uno de los proyectos de la Cartera con información general organizada de manera modular. Permite generar búsquedas y reportes de acuerdo a la consulta realizada.

A continuación, se detallarán las funcionalidades de la Base de datos de la Cartera de proyectos del COSIPLAN, a saber:

- Consultas y filtros
	- o Consulta básica y avanzada
	- o Otros aspectos de las opciones de consulta
- Resultado de búsqueda: Lista de proyectos seleccionados
- Fichas de proyecto
	- o Campos de la ficha
- Reportes
	- o Reportes predefinidos
	- o Reportes personalizados

# **5.1 CONSULTAS YFILTROS**

Desde la página principal del SIP, se puede dirigir a dos páginas de consulta de los proyectos de la Cartera COSIPLAN:

- cliqueando en el botón verde "Cartera de Proyectos del COSIPLAN" y seleccionando la opción "Consulta básica de Proyectos" se ingresa a la consulta básica, donde se seleccionan los criterios principales de consulta;
- cliqueando en el botón verde "Cartera de Proyectos del COSIPLAN" y seleccionando la opción "Consulta avanzada de Proyectos" se ingresa a la consulta avanzada, donde se pueden seleccionar una mayor cantidad de criterios.

# *5.1.01 CONSULTA BÁSICAY AVANZADA*

A continuación se detallarán los criterios de las dos páginas de consulta de la Base de Datos de la Cartera de Proyectos del COSIPLAN.

#### *CONSULTA BÁSICA*

**EJE**

Este campo permite seleccionar el o los Ejes de Integración y Desarrollo que el usuario desea consultar.

Los Ejes son franjas multinacionales de territorio en donde se concentran espacios naturales, asentamientos humanos, zonas productivas y flujos comerciales. A partir de la caracterización económica, social y ambiental actual y de sus potencialidades futuras se identifican para cada Eje los requerimientos de infraestructura física con el fin de articular el territorio con resto de la región y mejorar la calidad de vida de la población.

#### **PAÍS**

Este campo permite seleccionar uno o más países sobre los que se desea hacer una consulta de proyectos. Si el usuario selecciona previamente uno o más Ejes, el campo País solo mostrará aquellos que pertenecen a ese/esos Ejes.

#### **SECTOR / SUBSECTOR**

Este campo permite seleccionar entre los tres sectores en que se encuentra conformada la *Cartera de Proyectos de IIRSA*: Transporte, Energía o Comunicaciones. Luego, para cada sector se presentan opciones de Subsectores. Si el usuario selecciona uno o más Sectores, el campo Subsector solo mostrará aquellos que pertenecen a ese/esos Sectores.

#### **TIPO DE OBRA**

Este campo se refiere a la naturaleza de la obra según el Sector y Subsector al que pertenece. Por ejemplo, construcción de interconexiones energéticas, adecuación de puertos, rehabilitación de ferrovías, mantenimiento de carreteras, mejoramiento de la navegabilidad fluvial, ampliación de aeropuertos, etc.

#### **INVERSIÓN TOTAL (EN US\$)**

Este campo se refiere al monto de inversión estimado del proyecto, considerado en dólares estadounidenses.

#### **ETAPA DEL PROYECTO**

Este campo de información se refiere a la etapa en la que se encuentra actualmente el proyecto (obra física).

En caso que un proyecto este compuesto de varios tramos o componentes y cada uno de ellos se encuentre en un estado del ciclo de proyecto distinto, se considerará como estado general del proyecto a la etapa o fase del tramo más avanzado, exceptuando los casos en los cuales uno o varios tramos haya/n sido concluidos. En este último caso, se considerará que el proyecto se encuentra en la etapa de ejecución. (Para referencia, ver información del estado "Concluido"). Las etapas son:

- Perfil: en esta etapa se estudian los antecedentes que permiten formar juicio respecto de la conveniencia y factibilidad técnico-económica de llevar a cabo la idea del proyecto.
- **Pre-ejecución**: en esta etapa se incluyen aquellos proyectos que se encuentran en las siguientes fases:
	- 1. *Pre factibilidad*: en esta etapa se examinan con detalle las alternativas consideradas más convenientes en la etapa de perfil. Entre los elementos a analizar figuran aquellos que inciden en la factibilidad y rentabilidad de las posibles alternativas.
	- 2. *Factibilidad*: el estudio de factibilidad debe orientarse hacia el examen detallado y preciso de la alternativa que se ha considerado viable en la etapa anterior. Asimismo, en esta etapa se incluyen y analizan todos los aspectos relacionados con la obra física, el programa de desembolsos de inversión, la puesta en marcha y operación del proyecto.
	- 3. *Inversión*: esta etapa incluye dos aspectos: i) financiamiento: se refiere al conjunto de acciones, trámites y demás actividades destinadas a la obtención de los fondos necesarios para financiar la inversión, y ii) estudio de ingeniería: conjunto de estudios detallados para la construcción, montaje y puesta en marcha.
- **Ejecución**: esta etapa se refiere al conjunto de actividades necesarias para la construcción física en sí como puede ser la firma del contrato, la compra e instalación de maquinarias y equipos, instalaciones varias, etc.
- **Concluido**: esta etapa se refiere a la finalización de la construcción de la obra física en cuestión en su totalidad (si una obra incluye varios tramos por ejemplo, y solo alguno/s de ellos ya han sido concluidos, se considerará que el proyecto continúa en ejecución hasta que esté finalizada la obra completa).

#### **PALABRA CLAVE DEL PROYECTO**

Búsqueda de un proyecto mediante una palabra que aparece en el nombre del proyecto.

#### *Fig. 11. Pantalla de búsqueda básica de la Base de datos de la Cartera de proyectos del COSIPLAN.*

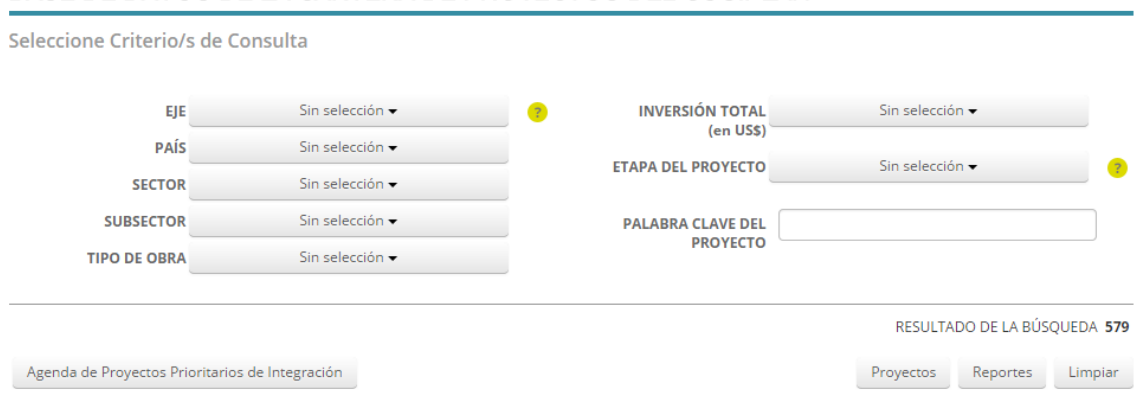

#### BASE DE DATOS DE LA CARTERA DE PROYECTOS DEL COSIPLAN

# *CONSULTA AVANZADA*

- **EJE**
- **GRUPO**

Este campo permite seleccionar el o los grupos de proyectos que el usuario desea consultar. Si el usuario selecciona uno o más Ejes, el campo Grupo solo mostrará aquellos que pertenecen a ese/esos Ejes.

Se define un grupo de proyectos como el conjunto de proyectos interdependientes, en un determinado espacio geoeconómico, que tiene efectos sinérgicos sobre el desarrollo sostenible. En efecto, el proceso de agrupamiento está basado en la posibilidad de explotación de las externalidades positivas de un conjunto de inversiones que puede generar beneficios más grandes que la suma de los efectos de los proyectos individuales que lo componen (sinergias). Tiene por base el territorio y ha tomado en cuenta la localización de los proyectos, sus relaciones con las actividades económicas dominantes o potenciales y los aspectos ambientales y sociales asociados.

- **PAÍS**
- **ÁMBITO**

Este campo se refiere a si el proyecto tiene carácter nacional, binacional, trinacional o multinacional. La categoría multinacional se refiere a aquellos proyectos en los cuales intervienen de 4 a más países.

- **SECTOR/SUBSECTOR**
- **TIPO DE OBRA**

#### **AÑO DE FINALIZACIÓN**

Este campo permite seleccionar el/los año/s previsto/s de finalización de los proyectos.

#### **PROYECTO ANCLA**

Cada grupo de proyectos de IIRSA se conforma en torno a un proyecto ancla o un proyecto ancla existente. Este campo indica si el/los proyectos de la consulta son proyectos ancla o no. El proyecto ancla es aquel que da sentido a la formación del grupo y viabiliza las sinergias. Es decir, posee poder catalítico sinérgico para justificar la formación de un agrupamiento en su entorno. No es necesariamente el proyecto de mayor porte, sino que es identificado como el cuello de botella o eslabón faltante de la red de infraestructura que impide el aprovechamiento óptimo de los efectos combinados del grupo de proyectos, en beneficio del desarrollo económico y social.

#### **PROYECTO API**

Este campo de información indica si el proyecto está incluido o no en la Agenda de Proyectos Prioritarios de Integración. La API es un conjunto de 31 proyectos estructurados de integración y 101 proyectos individuales seleccionados de la Cartera de Proyectos del COSIPLAN que pretende promover la conectividad de la región a partir de la construcción y operación eficiente de infraestructura para su integración física, atendiendo a criterios de desarrollo social y económico sustentable, preservando el ambiente y equilibrio de los ecosistemas (Estatuto del COSIPLAN, Artículo 4°). Un proyecto estructurado es aquel que consolida redes de conectividad física con alcance regional, con el propósito de potenciar sinergias existentes y solucionar las deficiencias de la infraestructura implantada. Están compuestos por uno o más proyectos de la Cartera de Proyectos del COSIPLAN, denominados a los fines de esta Agenda "proyectos individuales".

#### **INVERSIÓN TOTAL (EN US\$)**

#### **FUENTE DE FINANCIAMIENTO**

Este campo se refiere a las distintas fuentes de financiamiento, como ser: bancos privados, BID, financiamiento binacional, BNDES, CAF, FOCEM, FONPLATA, Grupo del Banco Mundial, JBIC, financiamientos privados, tesoros (municipales, nacionales y provinciales), Unión Europea.

#### **TIPO DE FINANCIAMIENTO**

Este campo indica las áreas de donde proviene el financiamiento: del ámbito público, del privado o de ambas áreas.

#### **ETAPA DEL PROYECTO**

#### **ESTADO ESTUDIOS**

Este campo se refiere a la situación actual de los estudios de prefactibilidad, factibilidad, ingeniería de detalle etc. Las opciones son: no iniciado, iniciado, completo.

#### **LICENCIA AMBIENTAL**

Este campo indica si el proyecto cuenta con licencia ambiental. Las opciones son: sí, no y no aplica.

#### **PALABRA CLAVE DEL PROYECTO**

#### **CÓDIGO**

Búsqueda de un proyecto mediante su código de identificación en la *Base de Datos de Proyectos*(es un código asignado por el sistema).

#### *Fig. 12. Pantalla de búsqueda básica de la Base de datos de la Cartera de proyectos del COSIPLAN.*

BASE DE DATOS DE LA CARTERA DE PROYECTOS DEL COSIPLAN

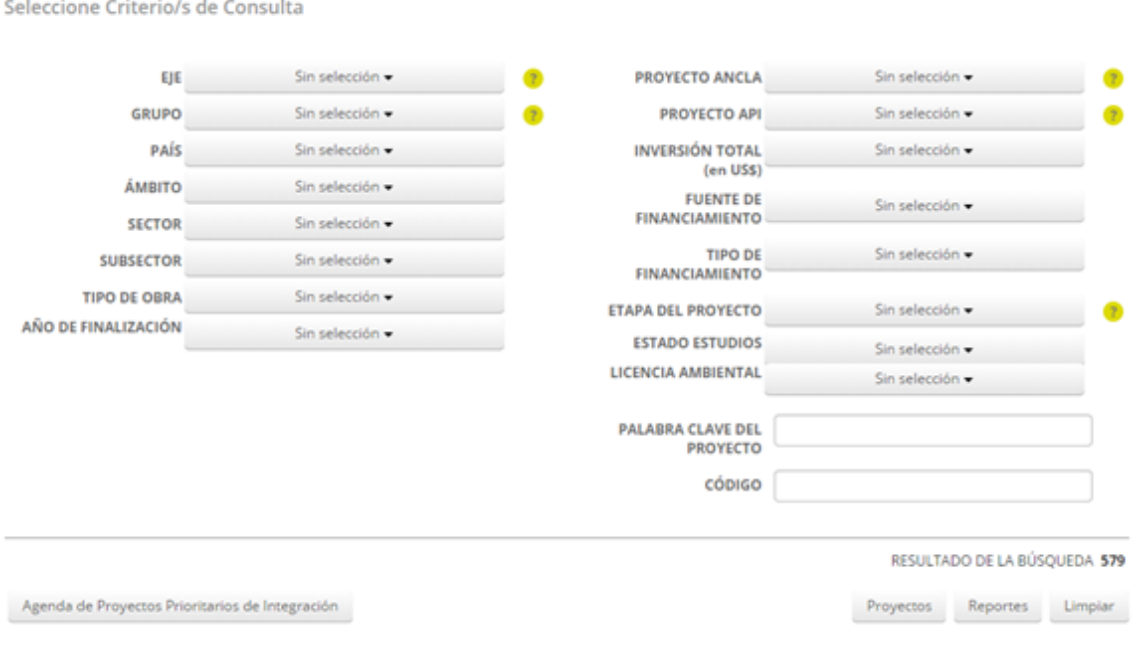

# *5.1.02 OTROS ASPECTOS DE LAS OPCIONES DE CONSULTA*

- Los criterios de selección pueden ser definidos en forma aleatoria y no obligatoria, eligiendo de las listas los valores de los campos de interés. En la figura 13 Y 14 se detallan ejemplos de criterios seleccionados respectivamente para la consulta básica y avanzada, indicados con las flechas rojas.
- Para seleccionar dos o más opciones en el mismo campo de consulta (por ej. dos o más países), cliquear en el cuadrado al lado de las opciones requeridas.
- En el caso de los campos de texto libre, ingresar la palabra clave que se encuentre en el nombre del proyecto o el código del proyecto. Los criterios de búsqueda **PALABRA CLAVE DEL PROYECTO** y **CÓDIGO** son excluyentes con todos los demás criterios, por lo tanto si el usuario ingresa valores en estos dos campos, todos los ingresados en los otros criterios no serán tenidos en cuenta en el momento de ejecutar la consulta.
- Para modificar la consulta, se puede deseleccionar criterios, cliqueando en el cuadrado seleccionado del campo correspondiente, y elegir otros criterios.
- Para anular la consulta, cliquear sobre el botón **LIMPIAR** para anular los criterios seleccionados. A partir de ese momento el usuario podrá realizar una nueva consulta.
- El campo **RESULTADO DE LA BÚSQUEDA** indica la cantidad de coincidencias (proyectos) con los criterios ingresados, es decir, cuántos proyectos satisfacen la consulta.
- Luego de haber aplicado todos los criterios de consulta, se pueden realizar dos acciones:
	- seleccionar el botón **PROYECTOS**, para visualizar la lista detallada de los proyectos correspondientes a la consulta, y acceder a sus fichas
	- seleccionar el botón **REPORTES** para realizar reportes sobre la consulta realizada (ver punto 4.4 de este documento).
- Para ver todos los proyectos de la Cartera, cliquear directamente sobre **PROYECTOS** sin seleccionar ningún criterio de consulta.
- Para producir reportes de todos los proyectos de la Cartera, cliquear sobre el botón **REPORTES** sin seleccionar ningún criterio de búsqueda.
- Desde la página de consultas de la Base de Datos de la Cartera de COSIPLAN es posible ingresar a la Base de Datos de la **AGENDA DE PROYECTOS PRIORITARIOS DE INTEGRACIÓN**, cliqueando sobre el correspondiente botón, que se encuentra en la parte inferior de la página a la izquierda en la parte indicada con el rectángulo verde de la figura 13.
- Es posible cambiar el idioma del SIP seleccionando el de su preferencia (**INGLÉS, ESPAÑOL** y **PORTUGUÉS**) en la parte arriba a la derecha de la página.
- **Se encuentran ayudas en línea para algunos de los criterios de consulta: pasando con el** *mouse* encima de los **SIGNOS DE INTERROGACIÓN,** se encuentra una breve explicación del significado del campo correspondiente.

#### *Fig. 13 y 14. Ejemplos de selección de criterios de consulta básica y avanzada. Las opciones seleccionadas de la consulta están indicadas por las flechas.*

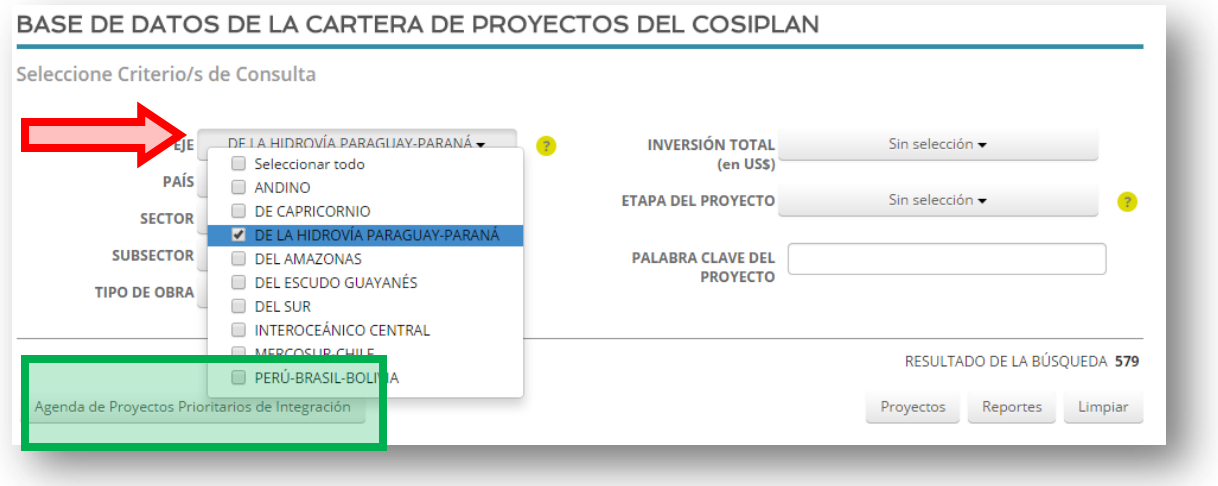

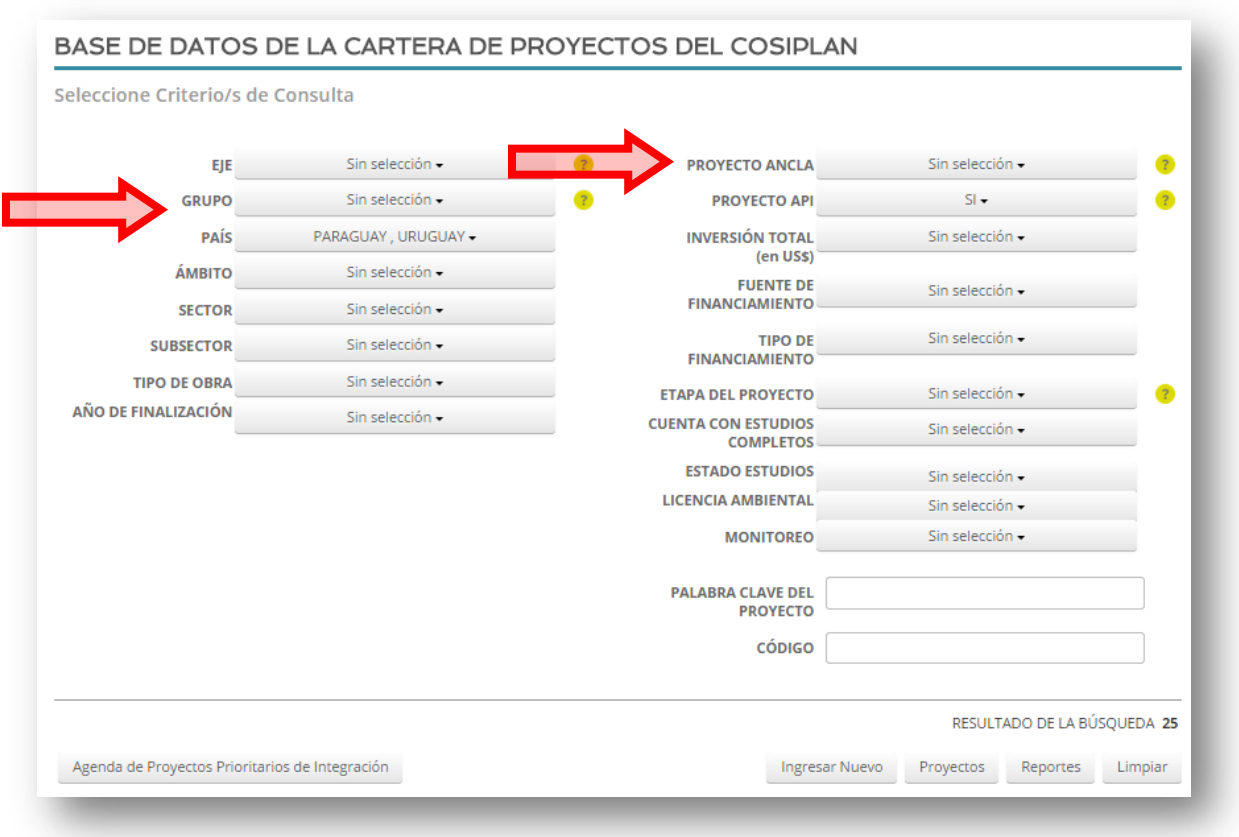

# **5.2 RESULTADO DE LA CONSULTA: LISTA DE PROYECTOS**

Luego de haber determinado los criterios de búsqueda deseados, se puede seleccionar el botón **PROYECTOS** para visualizar la lista detallada de los proyectos correspondientes a la consulta, y acceder a sus fichas (figura 15). El listado de los proyectos seleccionados aparece ordenado según **EJE** de pertenencia de los proyectos y por **CÓDIGO** de identificación.

# *Fig. 15. Pantalla de la lista de proyectos seleccionados.*

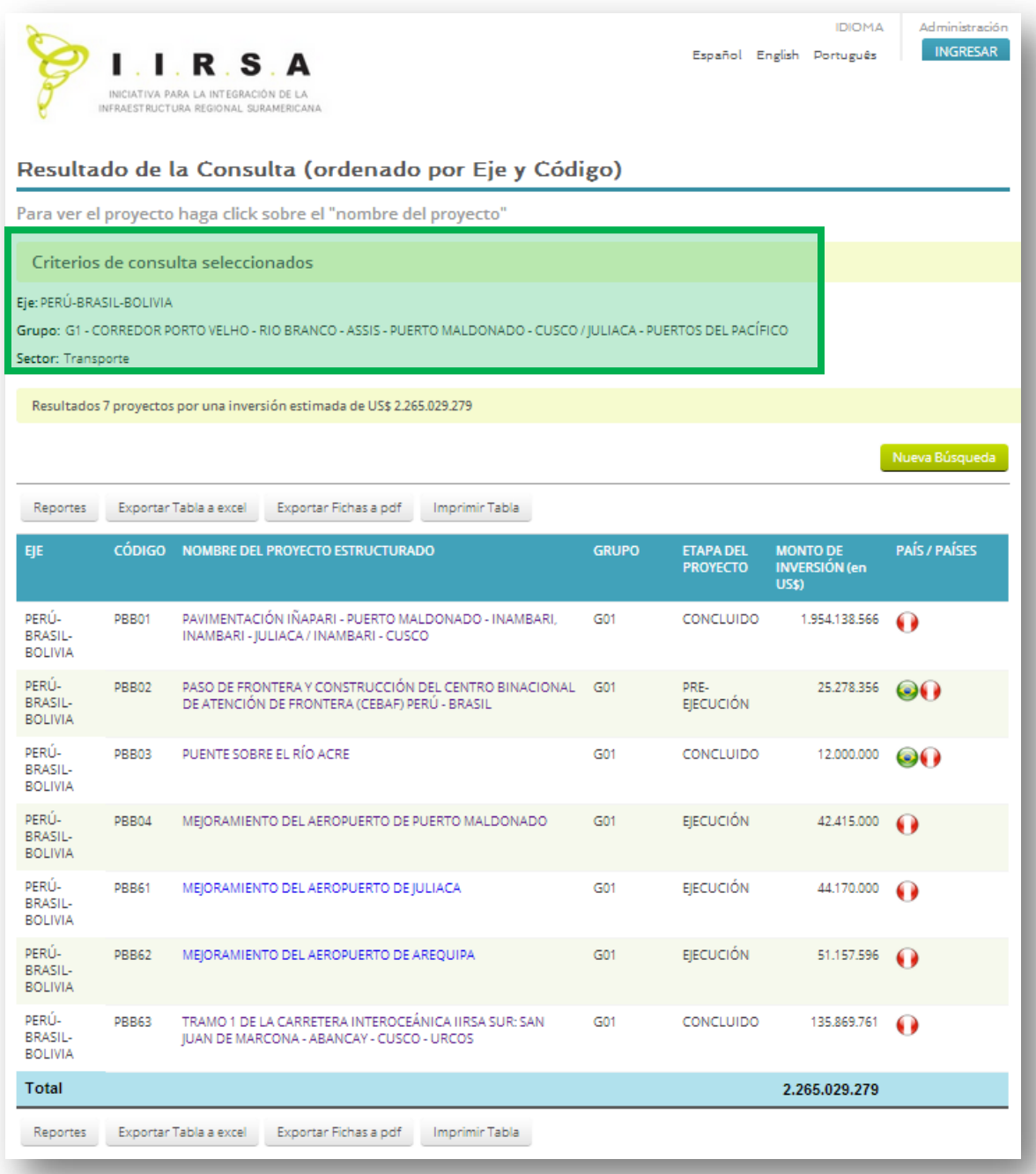

Al comienzo de la lista, tal como indica el rectángulo verde en la figura 15, se resumen los criterios de consulta seleccionados, la cantidad de proyectos que responden a la consulta realizada y su inversión estimada.

De cada proyecto seleccionado, se encuentran sus datos principales: el **EJE** del proyecto, el **CÓDIGO**, el **NOMBRE**, el **GRUPO**, la **ETAPA**, el **MONTO DE INVERSIÓN** en US\$, y los **PAÍSES** involucrados en el proyecto (para una descripción más detallada de cada dato, ver punto 5.1.01 de este documento).

Es importante remarcar que, dependiendo de la selección de proyectos realizada, al final de la lista se podrían encontrar algunas notas explicativas con respecto a ciertos proyectos de la selección. Los proyectos a los que las notas se refieren son: los *proyectos rótula* y los proyectos cuyas inversiones se realizaron anteriormente al comienzo de la Iniciativa IIRSA*.* Los *proyectos rótula* son proyectos que articulan dos o más Ejes de Integración y Desarrollo (EID), que tienen funcionalidad en más de un EID, o que articulan dos o más grupos de proyectos de un mismo EID

| PERÚ-BRASIL-<br><b>BOLIVIA</b>              | <b>PBB64</b> |                                         | PUENTE SOBRE EL RÍO MADEIRA EN ABUNA (BR-364/RO)                                                                                                    |  | G <sub>02</sub> | PRE-<br><b>EJECUCIÓN</b> | 85.350.000      | 6 |
|---------------------------------------------|--------------|-----------------------------------------|----------------------------------------------------------------------------------------------------|--|-----------------|--------------------------|-----------------|---|
| PERÚ-BRASIL-<br><b>BOLIVIA</b>              | PBB65        |                                         | PUENTE INTERNACIONAL SOBRE IGARAPÉ RAPIRAN ENTRE<br>PLÁCIDO DE CASTRO (BRASIL) Y MONTEVIDEO (BOLIVIA)                                                                                                    |  | G02             | PERFIL                   |                 |   |
| PFRÚ-BRASIL-<br><b>BOLIVIA</b>              | <b>PBB66</b> | TILALI (PERÚ) - PUERTO ACOSTA (BOLIVIA) |                                                                                                    |  | G <sub>02</sub> | PERFIL                   | 40.000.000      |   |
| Total                                       |              |                                         |                                                                                                    |  |                 |                          | 161.672.387.117 |   |
|                                             |              |                                         |                                                                                                    |  |                 |                          |                 |   |
| EID vertical integra las regiones norte-sur |              |                                         | Nota: El proyecto "Pavimentación Potosí - Tupiza - Villazón" (IOC04 y CAP92) es un proyecto rótula que pertenece tanto al Eje de Capricornio como al Eje<br>Interoceánico Central, por lo tanto en el listado se detalla para ambos Ejes.<br>Éstos son proyectos que articulan dos o más Ejes de Integración y Desarrollo, que tienen funcionalidad en más de un EID, o que articulan dos o más grupos de<br>proyectos de un mismo EID. Por ejemplo, un puerto localizado en el territorio de dos EIDs. En un EID transversal cumple la función integradora interior-costa y en un<br>Nota: En este listado se incluyen las inversiones del proyecto AND01 "Corredor vial Santa Marta - Paraguachón - Maracaibo - Barquisimeto - Acarigua (existente)"<br>perteneciente al Eje Andino, cuyas inversiones se realizaron principalmente antes del inicio de la Iniciativa IIRSA. |  |                 |                          |                 |   |

*Fig. 15. Ejemplo de notas al final de la lista de proyectos seleccionados.*

Las acciones permitidas desde la página de resultado de la consulta son detalladas a continuación:

- Crear reportes sobre la consulta seleccionada, o seleccionar aquellos que se encuentran en una lista pre-establecida, seleccionar el botón **REPORTES**. Se abrirá la pantalla de *Reportes*, herramienta que se encuentra explicada en el punto 5.4 de este documento.
- Exportar la lista de proyectos a un archivo Excel, seleccionando el botón **EXPORTAR TABLA A EXCEL.**
- Generar un archivo PDF con las fichas de los proyectos enumerados, seleccionando el botón **EXPORTAR FICHAS A PDF**.
- Imprimir la lista de proyectos, seleccionando el botón **IMPRIMIR TABLA.**
- Realizar una nueva consulta, seleccionando el botón **NUEVA BÚSQUEDA**.
- Abrir la ficha del/de los proyecto/s, seleccionando el nombre de cada proyecto que se quiera abrir.

A continuación, se detalla la información presente en la ficha de proyecto.

#### **5.3 FICHA DE PROYECTO**

Una vez realizada la consulta correspondiente, el usuario se encuentra en condiciones de poder consultar los proyectos en forma individual. Para acceder a un proyecto, el usuario deberá seleccionar el nombre de proyecto de la lista de proyectos arrojados y el sistema desplegará la pantalla *Ficha del Proyecto* (figura 16). En la *Ficha del Proyecto* se muestra toda la información disponible en el SIP sobre ese proyecto.

Las acciones permitidas desde la ficha del proyecto son detalladas a continuación:

- Generar un archivo PDF con la ficha de proyecto, seleccionando el botón **EXPORTAR A PDF**.
- Retornar al listado de proyectos seleccionados, seleccionando el botón **VOLVER A PROYECTOS**.
- Retornar a la pantalla de consulta, seleccionando el botón **NUEVA BÚSQUEDA**.

Es importante aclarar que para comodidad del usuario los botones **EXPORTAR A PDF**, **VOLVER** y **NUEVA BÚSQUEDA** se encuentran al inicio y al final de cada ficha de proyecto.

#### FICHA DE PROYECTO

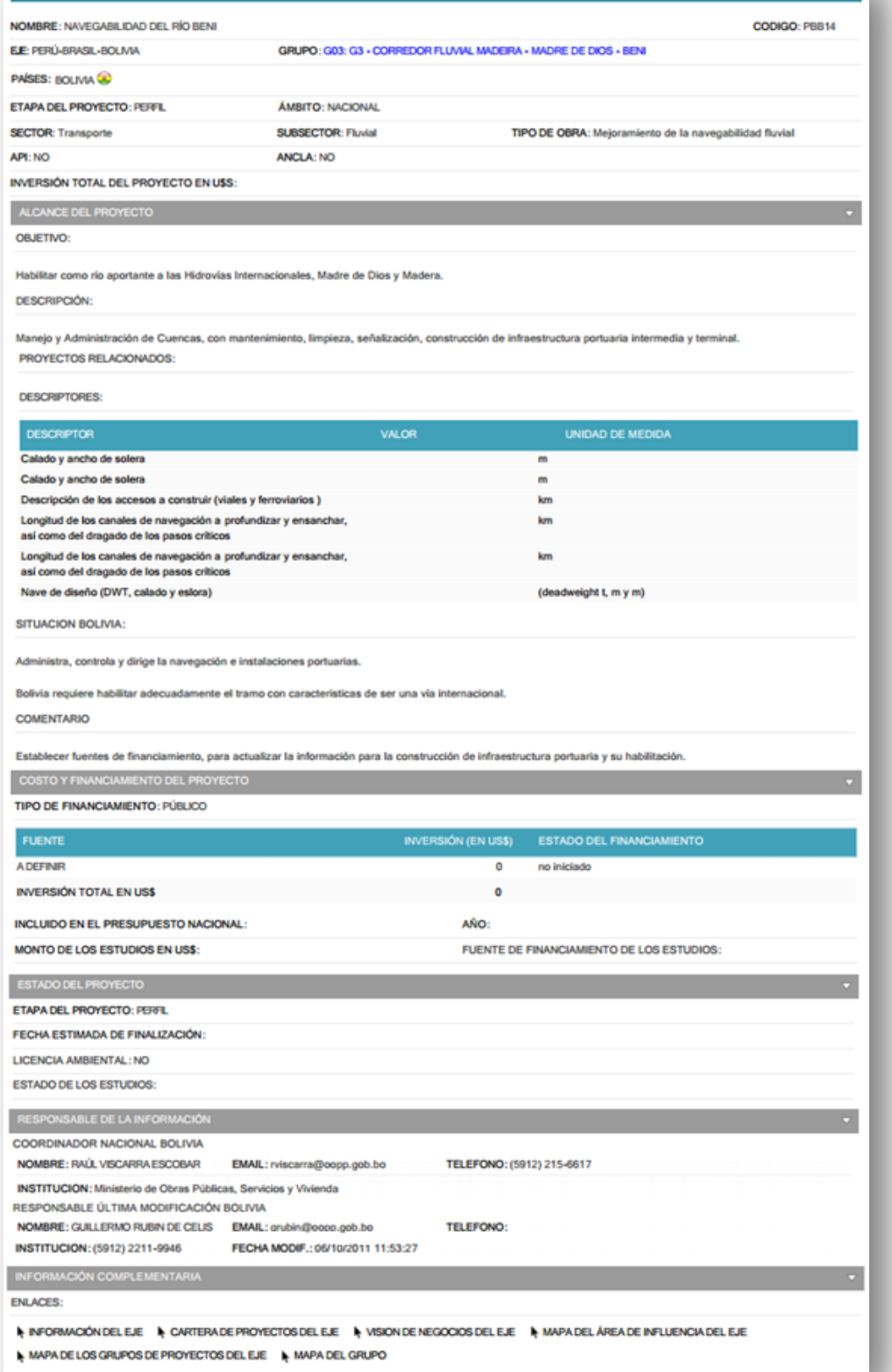

Las fichas de los proyectos se dividen en secciones de información, detallados a continuación:

#### **DATOS PRINCIPALES**

- **NOMBRE:** Indica el nombre del proyecto.
- **CÓDIGO**: Indica el código del proyecto.
- **EJE:** Indica el Eje al que pertenece el proyecto. Ver punto 5.1.01 de este documento.
- **GRUPO:** Indica el Grupo al que pertenece el proyecto. Ver punto 5.1.01 de este documento.
- **PAÍSES:** Indica los Países involucrados en el proyecto. Ver punto 5.1.01 de este documento.
- **ETAPA DEL PROYECTO:** Indica en qué Etapa se encuentra el proyecto. Ver punto 5.1.01 de este documento.
- **ÁMBITO:** Indica cuál es el Ámbito del proyecto. Ver punto 5.1.01 de este documento.
- **SECTOR/SUBSECTOR:** Indica el Sector y Subsector al que pertenece el proyecto. Ver punto 5.1.01 de este documento.
- **TIPO DE OBRA: Indica el Tipo de Obra de la que se trata el proyecto. Ver punto 5.1.01 de** este documento.
- **API:** Indica si el proyecto es un proyecto individual de la Agenda de Proyectos Prioritarios de Integración. Ver punto 5.1.01 de este documento. De ser un proyecto individual API, se visualiza el siguiente campo:
	- o **PROYECTO ESTRUCTURADO API**: Indica a qué proyecto estructurado de la Agenda de Proyectos Prioritarios de Integración pertenece el proyecto. Ver punto 5.1.01 de este documento.
- **ANCLA**: Indica si el proyecto es un proyecto ancla. Ver punto 5.1.01 de este documento.
- **INVERSIÓN TOTAL DEL PROYECTO EN US\$:** Indica el monto previsto para la ejecución del proyecto.

En el caso en que el proyecto se encuentre concluido, en la ficha se visualizará la sección **INFORMACIÓN DEL PROYECTO CONCLUIDO**, que incluye el siguiente campo:

**DESCRIPTORES: Son específicos por sector, sub-sector y tipo de obra, e indican las metas** que logró el proyecto concluido, reportando características técnicas relevantes.

#### **ALCANCE DEL PROYECTO**

- **OBJETIVO:** Presenta los objetivos del proyecto.
- **ELC** DESCRIPCIÓN: Presenta la solución propuesta para alcanzar el objetivo planteado.
- **PROYECTOS RELACIONADOS: Indica los proyectos que están relacionados con el mismo,** por ejemplo, los proyectos individuales API que conforman el mismo proyecto estructurado.
- **DESCRIPTORES: Son específicos por sector, sub-sector y tipo de obra, e indican las metas** del proyecto, reportando características técnicas relevantes.
- **TRAMOS**: En caso en que el proyecto sea compuesto por tramos, esta sub-sección desplegable detalla cuáles son los tramos en los que se divide el mismo.
- **SITUACIÓN (POR PAÍS):** Consideraciones sobre el estado del proyecto en cada país involucrado.
- **RIESGOS Y AMENAZAS:** Indica posibles riesgos y amenazas que pueden impedir el desarrollo del proyecto.
- **COMENTARIO:** Otros comentarios.

#### **COSTO Y FINANCIAMIENTO DEL PROYECTO**

- **TIPO DE FINANCIAMIENTO: indica el Tipo de Financiamiento que tiene el proyecto. Ver** punto 5.1.01 de este documento.
- **FUENTE:** indica la Fuente de Financiamiento del proyecto. Ver punto 5.1.01 de este documento.
- **ESTADO DEL FINANCIAMIENTO:** indica en qué etapa se encuentra el financiamiento del proyecto: no iniciado, solicitado, aprobado, en ejecución, finalizado.
- **INVERSIÓN TOTAL (EN US\$):** indica el monto de Inversión (total) del proyecto. Ver punto 5.1.01 de este documento.
- **INCLUIDO EN EL PRESUPUESTO NACIONAL:** indica si el financiamiento del proyecto se encuentra incluido en el presupuesto nacional.
- **AÑO:** indica en qué año del presupuesto nacional se encuentra incluido el financiamiento del proyecto.
- **MONTO DE LOS ESTUDIOS EN US\$:** Indica la cantidad de dinero necesaria para financiar los estudios.
- **FUENTE DE FINANCIAMIENTO DE LOS ESTUDIOS:** Indica la Fuente de Financiamiento de los estudios.

#### **ESTADO DEL PROYECTO**

- **ETAPA DEL PROYECTO:** indica las etapas y sub-etapas en las que el proyecto se encuentra o transitará. Las etapas son: perfil, pre-ejecución, ejecución, concluido.
- **FECHA ESTIMADA DE FINALIZACIÓN:** indica en qué fecha se prevé la finalización del proyecto.
- **LICENCIA AMBIENTAL:** Indica si el proyecto cuenta con la autorización otorgada por autoridades ambientales competentes para su ejecución.
- **ESTADOS DE LOS ESTUDIOS:** Indica en qué fase se encuentran los estudios del proyectos. Las opciones son: No iniciado, Iniciado, Completado, No aplica.
- **SISTEMA DE MONITOREO PERMANENTE:**

*Perfil*: Criterio 2 de conformación de la API: El proyecto dispone de estudios de factibilidad, o el país tiene asignados recursos en el presupuesto para iniciar la ejecución de los mismos.

#### *Pre-Ejecución*:

o *Recursos estudios*: Esta primera sub-etapa será completada cuando se disponga efectivamente de los recursos financieros y se hayan realizado todos los arreglos institucionales (por ejemplo adjudicación mediante licitación)

necesarios para realizar los estudios más avanzados requeridos para la ejecución del proyecto.

- o *Estudios en desarrollo*: Se considerará que los estudios están en desarrollo cuando se haya iniciado algún estudio de pre-ejecución y se mantendrá en tal registro hasta tanto sea terminado el estudio que corresponda al nivel requerido por el proyecto en cuestión para ingresar a la sub-etapa de "estudios concluidos".
- o *Estudios aprobados*: Se considerará que los estudios están concluidos cuando se apruebe el estudio correspondiente al máximo nivel exigido por el proyecto en cuestión para ingresar a la etapa de ejecución. El término de los estudios de los niveles precedentes no se registrará en el sistema, manteniéndose en la subetapa "estudios en desarrollo".
- o *Permisos otorgados*: Se considerará que esta sub-etapa se ha cumplido solo cuando hayan sido otorgados todos los permisos y/o cumplimentado todos los trámites institucionales requeridos por el proyecto para ingresar a la etapa de ejecución. Es decir, no hay registro de cumplimientos parciales de esta subetapa. En aquellos casos en que la interacción con la etapa de estudios sea muy severa se podrá consolidar ambas sub-etapas para registrar su cumplimiento simultáneo.
- o *Recursos obras*: Se considerará que esta sub-etapa se ha cumplido cuando el proyecto disponga de los recursos financieros para la ejecución de las obras y demás acciones previstas. En este caso se trata solo del compromiso a financiar la totalidad del proyecto y no necesariamente implica que se hayan realizado todos los desembolsos financieros. En algunos casos, esta disponibilidad puede ser un mero trámite, pero en otros puede involucrar un considerable esfuerzo.

*Ejecución*: La etapa de ejecución (que va desde el 30% hasta el 95% de la programación) se propone subdividir en cuatro sub-etapas (50%, 65%, 80% y 95%). Para definir el término de cada una se podrían utilizar los montos de inversión requeridos, o los tiempos físicos involucrados o los hitos significativos en el avance de las obras

- o *Primer cuarto de obra*
- o *Segundo cuarto de obra*
- o *Tercer cuarto de obra*
- o *Cuarto cuarto de obra*

# **RESPONSABLE DE LA INFORMACIÓN**

- **COORDINADOR NACIONAL (POR PAÍS):** Presenta los datos completos del Coordinador Nacional de el o los países involucrados en el proyecto. Las Coordinaciones Nacionales (CNs) son el punto focal de cada país para el COSIPLAN. Tienen la doble función de coordinar el intercambio con las restantes Coordinaciones Nacionales en todas las instancias del COSIPLAN y la participación de los distintos organismos gubernamentales al interior de cada país.
- **RESPONSABLE ÚLTIMA MODIFICACIÓN:** Presenta los datos de la persona encargada de hacer el seguimiento del proyecto en la *Base de Datos de Proyectos*, quien modificó por última vez la ficha del proyecto.

#### **INFORMACIÓN COMPLEMENTARIA**

- **ENLACES:** Se encuentran aquí enlaces externos con la siguiente información:
	- o Información del eje
	- o Cartera de proyectos del eje
	- o Visión de negocios del eje
	- o Mapa del área de influencia del eje
	- o Mapa de los grupos de proyectos del eje
	- o Mapa del grupo

# **5.4 REPORTES**

La herramienta *Reportes* permite crear tablas de datos sobre la base de características consideradas en las fichas de los proyectos, sobre un grupo seleccionado de proyectos o sobre toda la Cartera. Es decir, considerando una serie de proyectos (productos de la búsqueda realizada de acuerdo con los criterios seleccionados), o la Cartera de Proyectos completa, se puede extraer información transversal sobre ellos (por ejemplo, número de proyectos por grupo, por sector, por etapa etc.). Los reportes pueden ser seleccionados de un listado de reportes predefinidos, o ser creados de manera personalizada.

- **Reportes predefinidos**: son los reportes que aparecen en la lista desplegable (marcada con el cuadrado verde en la figura 17).
- **Reportes personalizados**: es una herramienta que permite construir reportes con el conjunto de indicadores deseado. Se encuentra en la misma lista desplegable, cliqueando sobre **CREE SU PROPIO REPORTE**.

*Fig. 17. Pantalla de Reportes.*

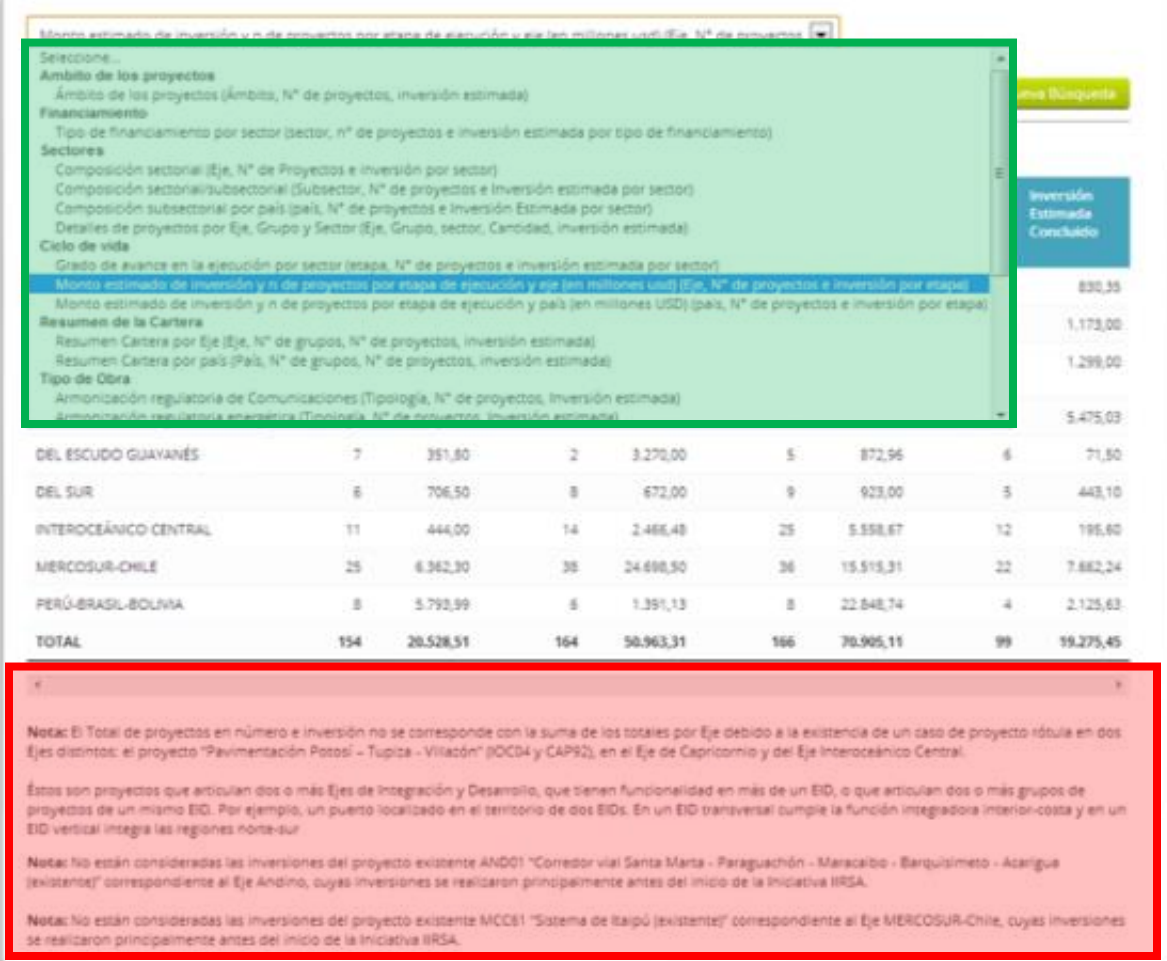

# *5.4.01 REPORTES PREDEFINIDOS*

Las distintas opciones de reportes predefinidos se encuentran en la barra de menú desplegable marcada con el cuadrado verde, arriba del gráfico que aparece por default en la página principal de la sección *Reportes* (figura 17). A continuación se detallan los reportes actualmente disponibles en la Cartera de Proyectos del COSIPLAN:

Es importante considerar que algunos proyectos son *proyectos rótula* (para la definición de *proyecto rótula*, ver punto 5.2 de este documento) o proyectos cuya inversión se realizó antes del inicio de la Iniciativa IIRSA. Por lo tanto, en tales casos el total de las inversiones, o de los números de proyectos según los casos, no son iguales a la suma simple de los ítems de su columna.

Es necesario entonces tener en cuenta las notas correspondientes a estos casos, que aparecen debajo de las tablas (rectángulo rojo en la figura 17).

#### **E** AMBITO DE LOS PROYECTOS

- $\circ$  Ámbito de los proyecto (ámbito,  $N^{\circ}$  de proyectos, % Proyectos, Inversión estimada, % Inversión).
- **FINANCIAMIENTO**
	- $\circ$  Tipo de Financiamiento por Sector (Sector, Nº Proyectos e Inversión Estimada por Tipo de Financiamiento).
- **SECTORES** 
	- o Composición Sectorial (Eje, Nº Proyectos e Inversión por Sector)
	- o Composición Sectorial/Subsectorial (Subsector, Nº Proyectos e Inversión por Sector)
	- $\circ$  Composición Subsectorial por País (País, Nº Proyectos e Inversión por Sector)
	- o Detalles de Proyectos por Eje, Grupo y Sector (Eje, Grupo, Sector, Cantidad,
	- Inversión Estimada)
- **CICLO DE VIDA** 
	- $\circ$  Grado de Avance en la Ejecución por Sector (Etapa, Nº Proyectos e Inversión Estimada por Sector)
	- o Monto Estimado de Inversión y Nº Proyectos por Etapa de Ejecución y Eje (en millones de US\$) (Eje, Nº Proyectos e Inversión por Etapa)
	- o Monto Estimado de Inversión y Nº Proyectos por Etapa de Ejecución y País (en millones de US\$) (País, Nº Proyectos e Inversión por Etapa)
- **RESUMEN DE LA CARTERA**
	- $\circ$  Resumen Cartera por Eje (Eje, Nº Grupos, Nº Proyectos, Inversión Estimada)
	- o Resumen Cartera por País (País, Nº Grupos, Nº Proyectos, Inversión Estimada)
- **TIPO DE OBRA**
	- o Armonización Regulatoria de Comunicaciones (Tipología, Nº Proyectos, Inversión Estimada)
	- o Armonización Regulatoria Energética (Tipología, Nº Proyectos, Inversión Estimada)
	- $\circ$  Generación Energética (Tipología, Nº Proyectos, Inversión Estimada)
	- o Interconexión de Comunicaciones (Tipología, Nº Proyectos, Inversión Estimada)
	- o Interconexión Energética (Tipología, Nº Proyectos, Inversión Estimada)
	- o Pasos de Frontera (Tipología, Nº Proyectos, Inversión Estimada)
	- o Transporte Aéreo (Tipología, Nº Proyectos, Inversión Estimada)
	- o Transporte Carretero (Tipología, Nº Proyectos, Inversión Estimada)
	- o Transporte Ferroviario (Tipología, Nº Proyectos, Inversión Estimada)
	- o Transporte Fluvial (Tipología, Nº Proyectos, Inversión Estimada)
	- o Transporte Marítimo (Tipología, Nº Proyectos, Inversión Estimada)
	- o Transporte Multimodal (Tipología, Nº Proyectos, Inversión Estimada)
- **CREE SU PROPIO REPORTE** 
	- o Cree su Propio Reporte

#### *5.4.02 REPORTES PERSONALIZADOS*

Esta herramienta permite elegir una serie de indicadores con los cuales construir un reporte en formato de tabla, sobre la base de la consulta de proyectos realizada previamente.

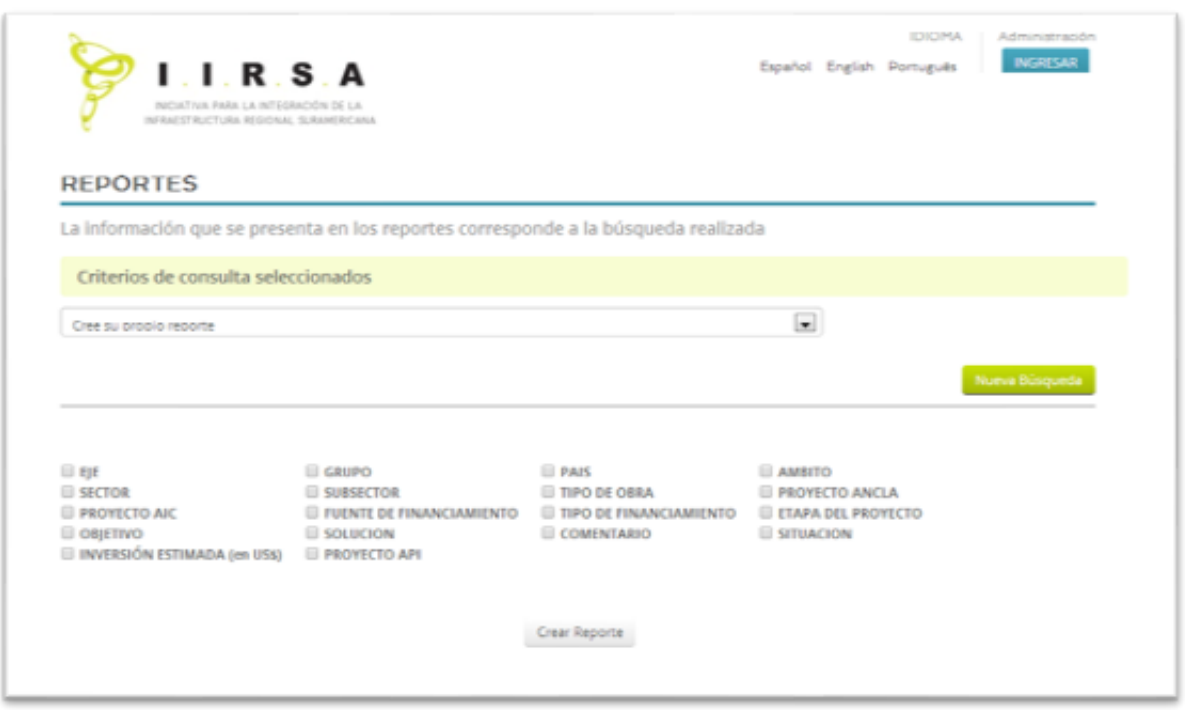

*Fig. 18. Pantalla de la opción "Cree su propio reporte".*

Una vez seleccionados los indicadores correspondientes, seleccionar el botón **CREAR REPORTE**; para desplegar una tabla con todos los valores seleccionados. Todos los reportes se podrán exportar o imprimir, seleccionando los botones **EXPORTAR TABLA** (en formato excel) e **IMPRIMIR TABLA**.

## **6 BASE DE DATOS DE LA CARTERA DE PROYECTOS PRIORITARIOS DE INTEGRACIÓN (API)**

La Base de Datos de la API contiene las fichas de cada uno de los proyectos estructurados de la Cartera de Proyectos Prioritarios de Integración, con información general sobre los mismos organizada de manera modular. Permite generar búsquedas y reportes de acuerdo a la consulta realizada.

A continuación, se detallarán las funcionalidades de la Base de datos de la API, a saber:

- Consultas y filtros
	- o Criterios de consulta
	- o Otros aspectos de las opciones de búsqueda
- Listado de proyectos seleccionados
- Fichas de proyectos
	- o Campos de la ficha
	- o Información complementaria
- Reportes
	- o Reportes predefinidos
	- o Reportes personalizados

# **6.1 CONSULTAS Y FILTROS**

Desde la página principal del SIP, seleccionando el botón verde **AGENDA DE PROYECTOS PRIORITARIOS DE INTEGRACIÓN** o en alguna de sus opciones, se despliega la página principal de la Cartera API, desde donde se pueden seleccionar los criterios de consulta correspondientes.

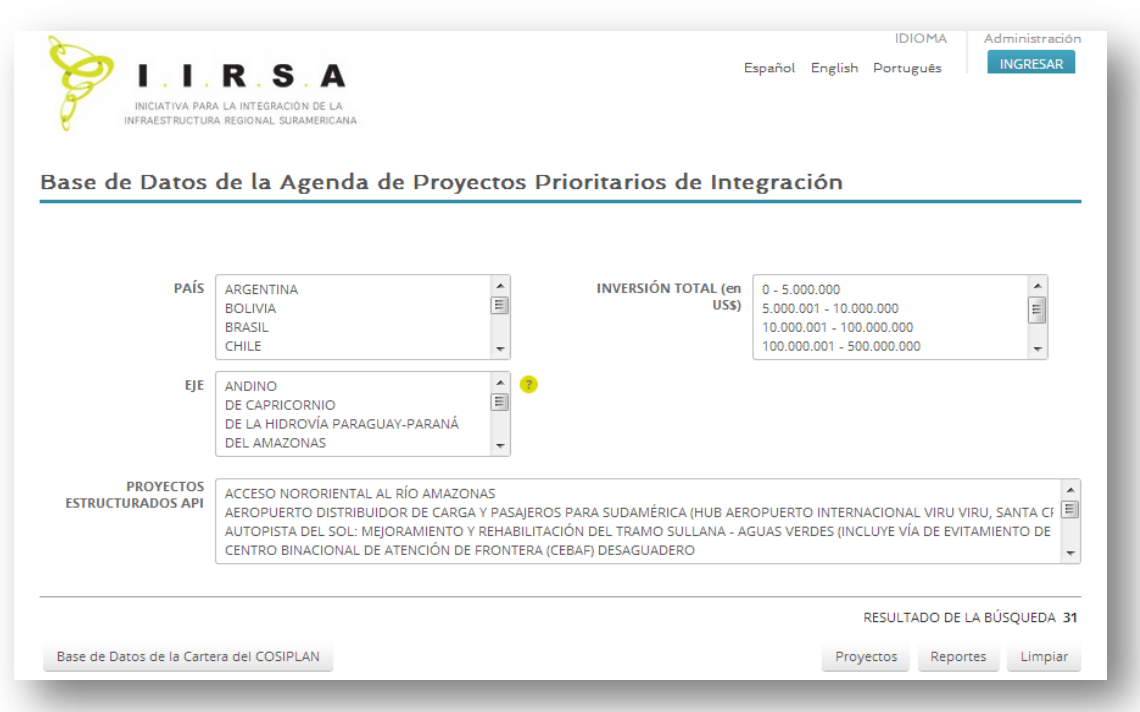

# *Fig. 19. Pantalla de búsqueda de la Base de datos de la Cartera API.*

# *6.1.01 CRITERIOS DE CONSULTA*

A continuación se detallarán los criterios de consulta de la Base de Datos de la Cartera API:

#### **EJE**

Este campo permite seleccionar el o los Ejes de Integración y Desarrollo que el usuario desea consultar.

Los Ejes son franjas multinacionales de territorio en donde se concentran espacios naturales, asentamientos humanos, zonas productivas y flujos comerciales. A partir de la caracterización económica, social y ambiental actual y de sus potencialidades futuras se identifican para cada Eje los requerimientos de infraestructura física con el fin de articular el territorio con resto de la región y mejorar la calidad de vida de la población.

#### **PAÍS**

Este campo permite seleccionar el o los países sobre los que se desea hacer una consulta de proyectos. Si el usuario selecciona previamente uno o más Ejes, el campo País solo mostrará aquellos que pertenecen a ese/esos Ejes.

#### **INVERSIÓN TOTAL (EN US\$)**

Es la suma de las inversiones totales de los proyectos individuales que integran el estructurado.

#### **PROYECTOS ESTRUCTURADOS API**

Este campo se refiere a los proyectos estructurados presentes en la Cartera API.

# *6.1.02 OTROS ASPECTOS DE LAS OPCIONES DE BÚSQUEDAS*

- Los criterios de selección pueden ser definidos en forma aleatoria y no obligatoria, eligiendo de las listas los posibles valores de los campos de interés. En la figura 20 se detalla un ejemplo de criterio seleccionado, indicado con la flecha roja.
- Para seleccionar dos o más opciones en el mismo campo de consulta (por ej. dos o más países), cliquear en el cuadrado al lado de las opciones requeridas.
- Para modificar la consulta, se puede deseleccionar criterios, cliqueando en el cuadrado seleccionado del campo correspondiente, y elegir otros criterios.
- Para anular la consulta, cliquear sobre el botón **LIMPIAR** para anular los criterios seleccionados. A partir de ese momento el usuario podrá realizar una nueva consulta.
- El campo **RESULTADO DE LA BÚSQUEDA** indica la cantidad de coincidencias (proyectos) con los criterios ingresados, es decir, cuántos proyectos satisfacen la consulta.
- Luego de haber aplicado todos los criterios de consulta, se pueden realizar dos acciones:
	- seleccionar el botón **PROYECTOS**, para visualizar la lista detallada de los proyectos correspondientes a la consulta, y acceder a sus fichas
	- seleccionar el botón **REPORTES** para realizar reportes sobre la consulta realizada (ver punto 6.4 de este documento).
- Para ver todos los proyectos de la Cartera, cliquear directamente sobre **PROYECTOS** sin seleccionar ningún criterio de consulta.
- Para producir reportes de todos los proyectos de la Cartera, cliquear sobre el botón **REPORTES** sin seleccionar ningún criterio de búsqueda.
- Desde la página de consultas de la Base de Datos de la Cartera de COSIPLAN es posible ingresar a la **BASE DE DATOS DE LA CARTERA DE COSIPLAN**, cliqueando sobre el correspondiente botón, que se encuentra en la parte inferior de la página a la izquierda en la parte indicada con el rectángulo verde de la figura 20.
- Es posible cambiar el idioma del SIP seleccionando el de su preferencia (**INGLÉS, ESPAÑOL** y **PORTUGUÉS**) en la parte arriba a la derecha de la página.
- Se encuentran ayudas en línea para algunos de los criterios de consulta: pasando con el *mouse* encima de los **SIGNOS DE INTERROGACIÓN,** se encuentra una breve explicación del significado del campo correspondiente.

# *Fig. 20. Un ejemplo de selección de criterio de Consulta. La opción seleccionada para acotar esta búsqueda está indicada por la flecha roja.*

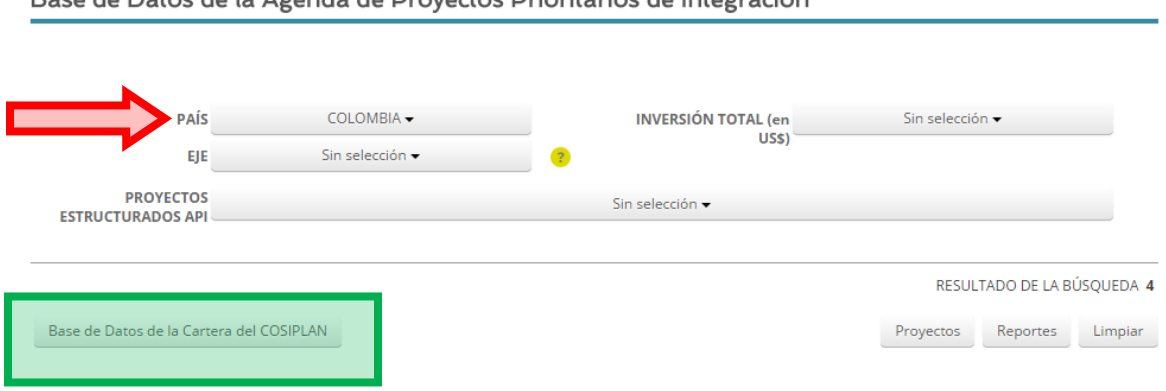

Base de Datos de la Agenda de Drovectos Drioritarios de Integración

# **6.2 RESULTADO DE LA CONSULTA: LISTA DE PROYECTOS**

Luego de haber determinado los criterios de búsqueda deseados, se puede seleccionar el botón **PROYECTOS** para visualizar la lista detallada de los proyectos correspondientes a la consulta, y acceder a sus fichas (figura 21). El listado de los proyectos seleccionados aparece ordenado según **CÓDIGO** de identificación.

#### *Fig. 21. Pantalla de la lista de proyectos seleccionados.*

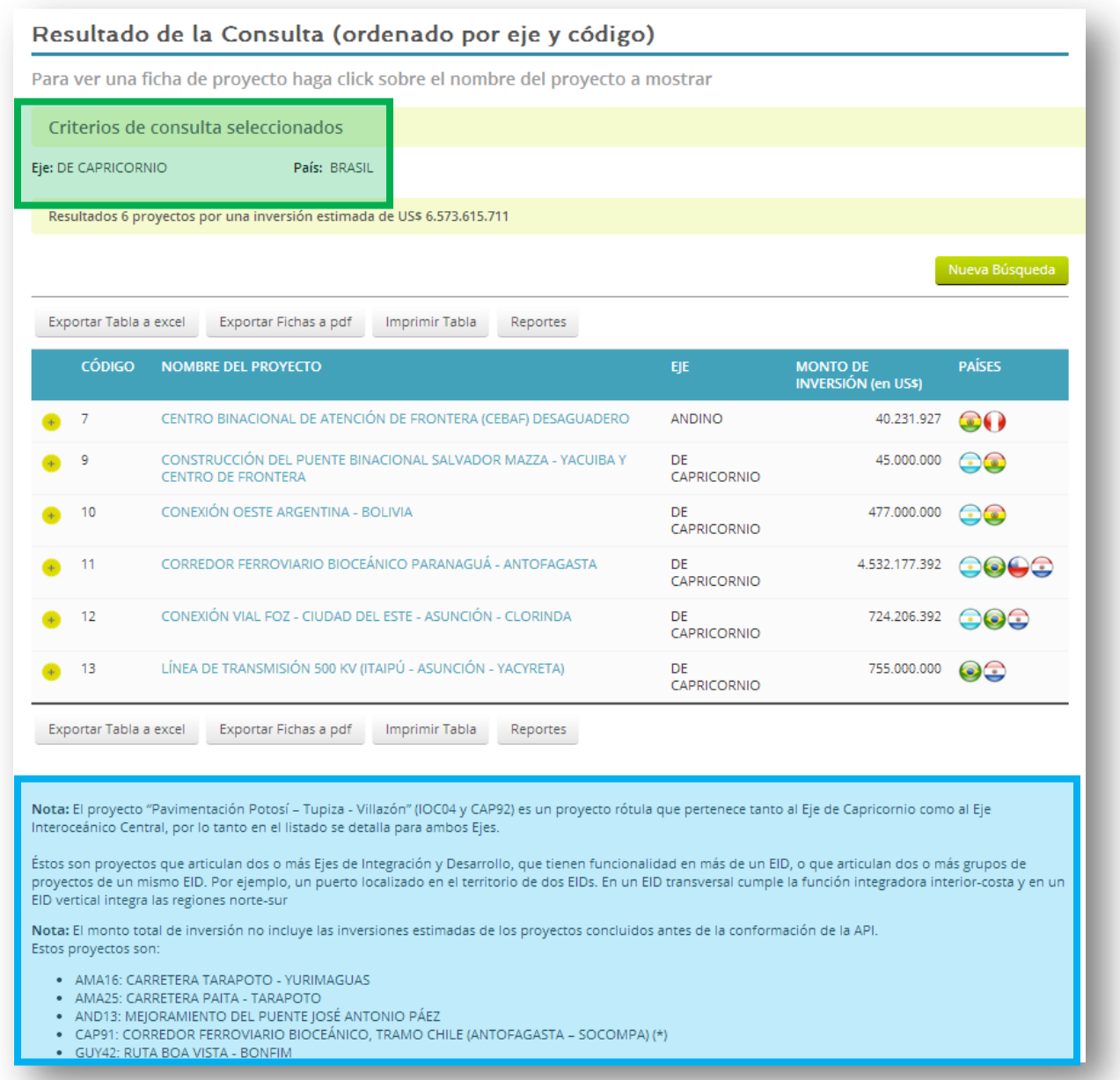

Al comienzo de la lista, tal como indica el rectángulo verde en la figura 21, se resumen los criterios de consulta seleccionados, la cantidad de proyectos que responden a la consulta realizada y su inversión estimada.

De cada proyecto seleccionado, se encuentran sus datos principales: el **CÓDIGO** del proyecto, el **NOMBRE**, el **EJE**, el **MONTO DE INVERSIÓN** en US\$, y los **PAÍSES** involucrados en el proyecto (para una descripción más detallada de cada dato, ver punto 6.1.01 de este documento).

Es importante remarcar que, dependiendo de la selección de proyectos que el listado refleja, al final de la lista se podrían encontrar algunas notas explicativas con respecto a ciertos proyectos particulares que aparecen en la selección, tal como se identifica con el rectángulo azul de la figura 21. Los proyectos a los que las notas se refieren son los *proyectos rótula* y los proyectos cuyas inversiones se realizaron anteriormente al comienzo de la Iniciativa IIRSA*.* Para la definición de los proyectos rótula, ver punto 5.2 de este documento.

Las acciones permitidas desde la pantalla de listado de proyectos son detalladas a continuación:

- Crear reportes sobre la consulta seleccionada, o seleccionar aquellos que se encuentran en una lista pre-establecida, seleccionar el botón **REPORTES**. Se abrirá la pantalla de *Reportes*, herramienta que se encuentra explicada en el punto 6.4 de este documento.
- Exportar la lista de proyectos a un archivo Excel, seleccionando el botón **EXPORTAR TABLA A EXCEL.**
- Generar un archivo PDF con las fichas de los proyectos enumerados, seleccionando el botón **EXPORTAR FICHAS A PDF**.
- Imprimir la lista de proyectos, seleccionando el botón **IMPRIMIR TABLA.**
- Realizar una nueva consulta, seleccionando el botón **NUEVA BÚSQUEDA**.
- Abrir la ficha del/de los proyecto/s, seleccionando el nombre de cada proyecto que se quiera abrir.

A continuación, se detalla la información presente en la ficha de proyecto.

# **6.3 FICHA DE PROYECTO ESTRUCTURADO**

Una vez realizada la consulta correspondiente, el usuario se encuentra en condiciones de poder consultar los proyectos en forma individual. Para acceder a un proyecto, el usuario deberá seleccionar el nombre de proyecto de la lista de proyectos arrojados y el sistema desplegará la pantalla *Ficha del Proyecto* (figura 22). En la *Ficha del Proyecto* se muestra toda la información disponible en el SIP sobre ese proyecto.

Las acciones permitidas desde la ficha del proyecto son detalladas a continuación:

- Generar un archivo PDF con la ficha de proyecto, seleccionando el botón **EXPORTAR A PDF**.
- Retornar al listado de proyectos seleccionados, seleccionando el botón **VOLVER A CONSULTA**.
- Retornar a la pantalla de consulta, seleccionando el botón **NUEVA BÚSQUEDA**.

Es importante aclarar que para comodidad del usuario los botones **EXPORTAR A PDF**, **VOLVER A CONSULTA** y **NUEVA BÚSQUEDA** se encuentran al inicio y al final de cada ficha de proyecto.

# *Fig. 22. Ficha de un proyecto estructurado.*

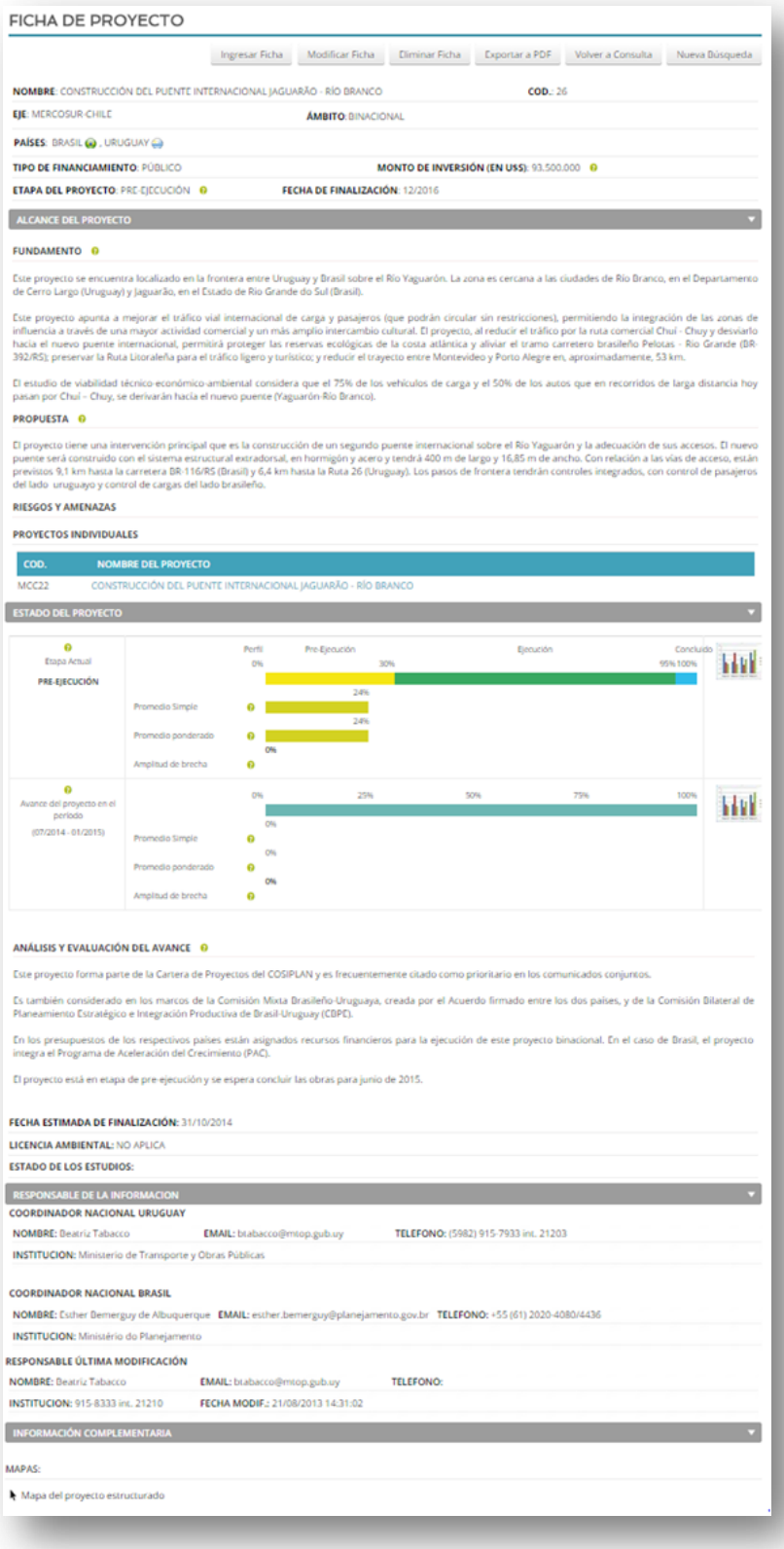

# *6.3.01 CAMPOS DE LA FICHA*

Las fichas de los proyectos estructurados se dividen en secciones de información, detallados a continuación:

#### **DATOS PRINCIPALES**

- **NOMBRE:** Indica el nombre del proyecto.
- **CÓDIGO**: Indica el código del proyecto.
- **EJE:** Indica el Eje al que pertenece el proyecto. Ver punto 5.1.01 de este documento.
- **ÁMBITO:** Indica cuál es el Ámbito del proyecto. Ver punto 5.1.01 de este documento.
- **PAÍSES:** Indica los Países involucrados en el proyecto. Ver punto 5.1.01 de este documento.
- **TIPO DE FINANCIAMIENTO:** indica el Tipo de Financiamiento que tiene el proyecto. Ver punto 5.1.01 de este documento.
- **MONTO DE INVERSIÓN (EN US\$):** Indica el monto previsto para la ejecución del proyecto.
- **ETAPA DEL PROYECTO:** Indica en qué Etapa se encuentra el proyecto. Ver punto 5.1.01 de este documento.
- **FECHA DE FINALIZACIÓN:** indica en qué fecha se prevé la finalización del proyecto.

#### **ALCANCE DEL PROYECTO**

- **FUNDAMENTO**: En este campo se registran las razones por las cuales este es un proyecto estructurado estratégico. Es decir, se explican las razones por las cuales el proyecto consolida redes de conectividad con alcance regional y por qué produciría sinergias transfronterizas (criterio 3 de la API). Asimismo, se establecen cuáles son las oportunidades o necesidades de desarrollo de un programa de acciones complementarias para la prestación efectiva de servicios y el desarrollo sostenible del territorio (criterio 4 de la API).
- **PROPUESTA:** En este campo se presenta la solución que se plantea alcanzar mediante la implementación de los distintos componentes del proyecto junto con una breve descripción de cada uno de estos últimos.
- **RIESGOS Y AMENAZAS:** Indica posibles riesgos y amenazas que pueden impedir el desarrollo del proyecto.
- **PROYECTOS INDIVIDUALES: Indica los proyectos individuales que componen al proyecto** estructurado, con su respectívo **CÓDIGO** y **NOMBRE**. Cliqueando sobre el nombre de los proyectos, se abrirá la ficha correspondiente.

#### **ESTADO DEL PROYECTO**

**SISTEMA DE MONITOREO PERMANENTE:**

*Perfil*: Criterio 2 de conformación de la API: El proyecto dispone de estudios de factibilidad, o el país tiene asignados recursos en el presupuesto para iniciar la ejecución de los mismos.

#### *Pre-Ejecución*:

- o *Recursos estudios*: Esta primera sub-etapa será completada cuando se disponga efectivamente de los recursos financieros y se hayan realizado todos los arreglos institucionales (por ejemplo adjudicación mediante licitación) necesarios para realizar los estudios más avanzados requeridos para la ejecución del proyecto.
- o *Estudios en desarrollo*: Se considerará que los estudios están en desarrollo cuando se haya iniciado algún estudio de pre-ejecución y se mantendrá en tal registro hasta tanto sea terminado el estudio que corresponda al nivel requerido por el proyecto en cuestión para ingresar a la sub-etapa de "estudios concluidos".
- o *Estudios aprobados*: Se considerará que los estudios están concluidos cuando se apruebe el estudio correspondiente al máximo nivel exigido por el proyecto en cuestión para ingresar a la etapa de ejecución. El término de los estudios de los niveles precedentes no se registrará en el sistema, manteniéndose en la subetapa "estudios en desarrollo".
- o *Permisos otorgados*: Se considerará que esta sub-etapa se ha cumplido solo cuando hayan sido otorgados todos los permisos y/o cumplimentado todos los trámites institucionales requeridos por el proyecto para ingresar a la etapa de ejecución. Es decir, no hay registro de cumplimientos parciales de esta subetapa. En aquellos casos en que la interacción con la etapa de estudios sea muy severa se podrá consolidar ambas sub-etapas para registrar su cumplimiento simultáneo.
- o *Recursos obras*: Se considerará que esta sub-etapa se ha cumplido cuando el proyecto disponga de los recursos financieros para la ejecución de las obras y demás acciones previstas. En este caso se trata solo del compromiso a financiar la totalidad del proyecto y no necesariamente implica que se hayan realizado todos los desembolsos financieros. En algunos casos, esta disponibilidad puede ser un mero trámite, pero en otros puede involucrar un considerable esfuerzo.

*Ejecución*: La etapa de ejecución (que va desde el 30% hasta el 95% de la programación) se propone subdividir en cuatro sub-etapas (50%, 65%, 80% y 95%). Para definir el término de cada una se podrían utilizar los montos de inversión requeridos, o los tiempos físicos involucrados o los hitos significativos en el avance de las obras

- o *Primer cuarto de obra*
- o *Segundo cuarto de obra*
- o *Tercer cuarto de obra*
- o *Cuarto cuarto de obra*
- **ANÁLISIS Y EVALUACIÓN DEL AVANCE:** En este campo se presenta, a modo de balance general, un resumen de los adelantos o atrasos del proyecto estructurado a partir de la información registrada en el campo respectivo de cada uno de los proyectos individuales por parte de cada uno de los países participantes y de las razones o causas que los produjeron.
- **FECHA ESTIMADA DE FINALIZACIÓN:** indica en qué fecha se prevé la finalización del proyecto.
- **LICENCIA AMBIENTAL:** Indica si el proyecto cuenta con la autorización otorgada por autoridades ambientales competentes para su ejecución.
- **ESTADOS DE LOS ESTUDIOS:** Indica en qué fase se encuentran los estudios del proyectos. Las opciones son: No iniciado, Iniciado, Completado, No aplica.

#### **RESPONSABLE DE LA INFORMACIÓN**

- **COORDINADOR NACIONAL (POR PAÍS):** Presenta los datos completos del Coordinador Nacional de el o los países involucrados en el proyecto. Las Coordinaciones Nacionales (CNs) son el punto focal de cada país para el COSIPLAN. Tienen la doble función de coordinar el intercambio con las restantes Coordinaciones Nacionales en todas las instancias del COSIPLAN y la participación de los distintos organismos gubernamentales al interior de cada país.
- **RESPONSABLE ÚLTIMA MODIFICACIÓN:** Presenta los datos de la persona encargada de hacer el seguimiento del proyecto en la *Base de Datos de Proyectos*, quien modificó por última vez la ficha del proyecto.

# **INFORMACIÓN COMPLEMENTARIA**

 **ENLACES:** Se encuentraun enlace externo al **MAPA DEL PROYECTO ESTRUCTURADO**y se pueden encontrar otros documentos e imágenes de interés.

#### **6.4 REPORTES**

La herramienta *Reportes* permite crear tablas de datos sobre la base de características consideradas en las fichas de los proyectos, sobre un grupo seleccionado de proyectos o sobre toda la Cartera. Es decir, considerando una serie de proyectos (productos de la búsqueda realizada de acuerdo con los criterios seleccionados), o la Cartera de Proyectos completa, se puede extraer información transversal sobre ellos (por ejemplo, número de proyectos por grupo, por sector, por etapa etc.).

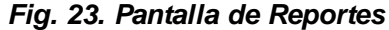

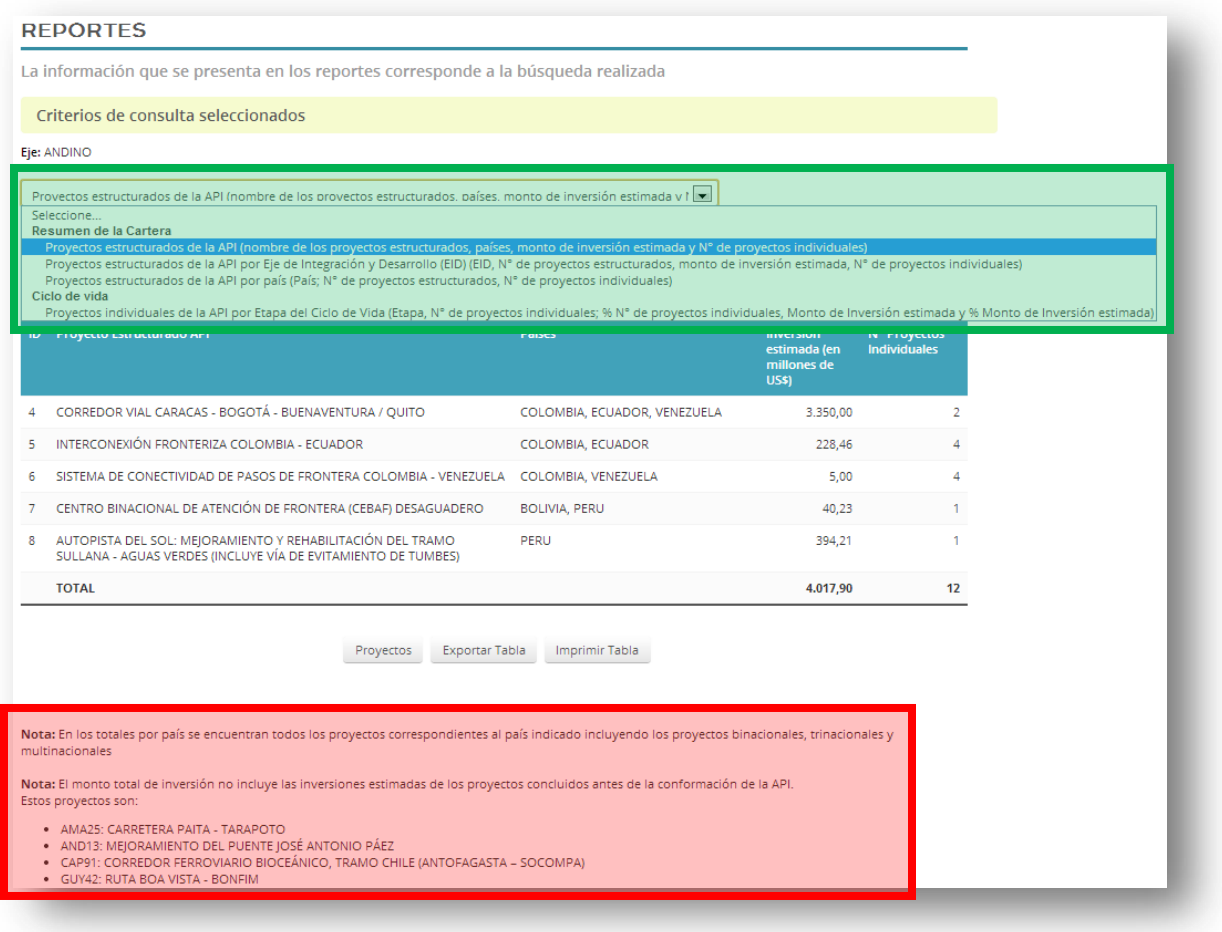

Las distintas opciones de reportes predefinidos se encuentran en la barra de menú desplegable marcada con el cuadrado verde, arriba del gráfico que aparece por default en la página principal de la sección *Reportes* (figura 23). A continuación se detallan los reportes actualmente disponibles en la Cartera API:

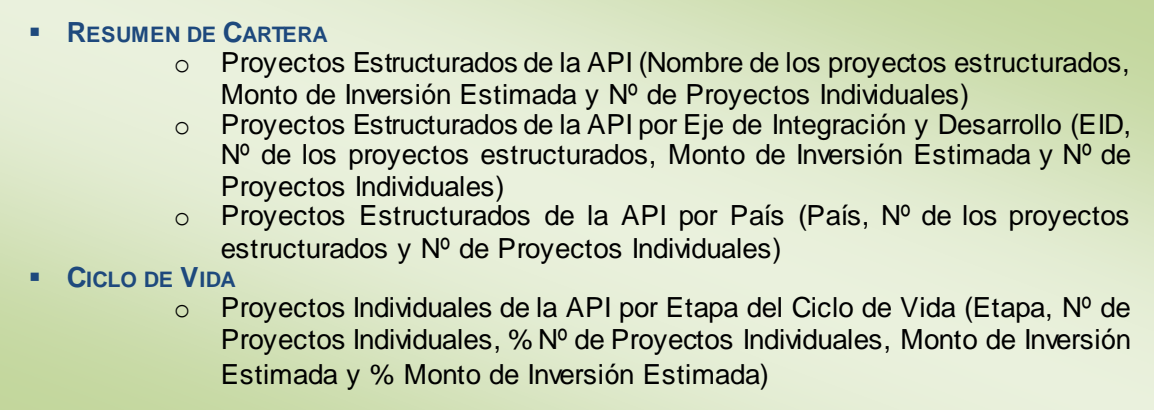

Es importante considerar que algunos proyectos son *proyectos rótula* (para la definición de *proyecto rótula*, ver punto 4.2 de este documento) o proyectos cuya inversión se realizó antes del inicio de la Iniciativa IIRSA. Por lo tanto, en tales casos el total de las inversiones, o de los números de proyectos según los casos, no son iguales a la suma simple de los ítems de su columna.

Es necesario entonces tener en cuenta las notas correspondientes a estos casos, que aparecen debajo de las tablas (rectángulo rojo en la figura 23).

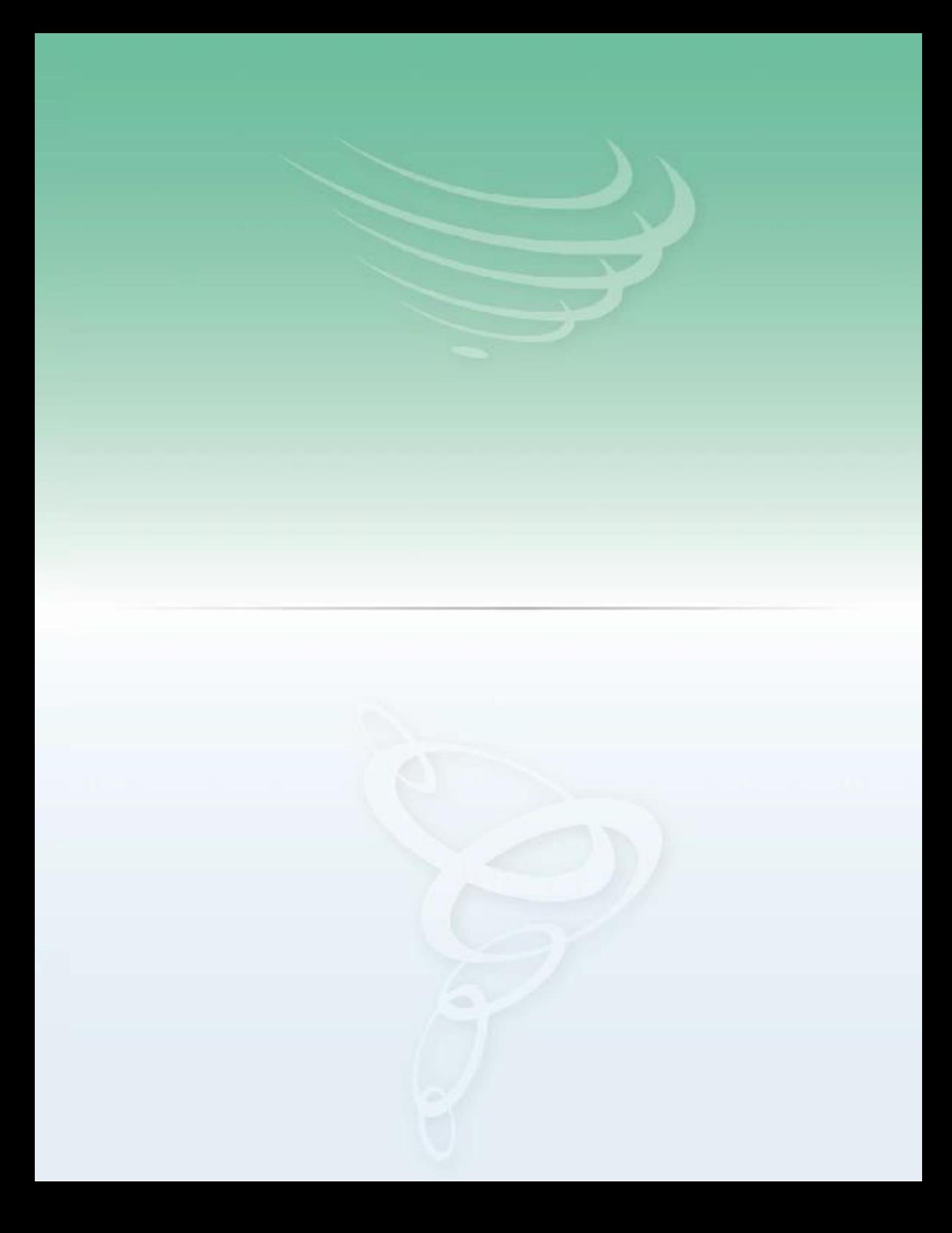